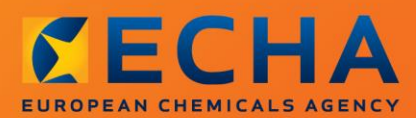

# MANUAL

# Način izrade dosjea s upitom

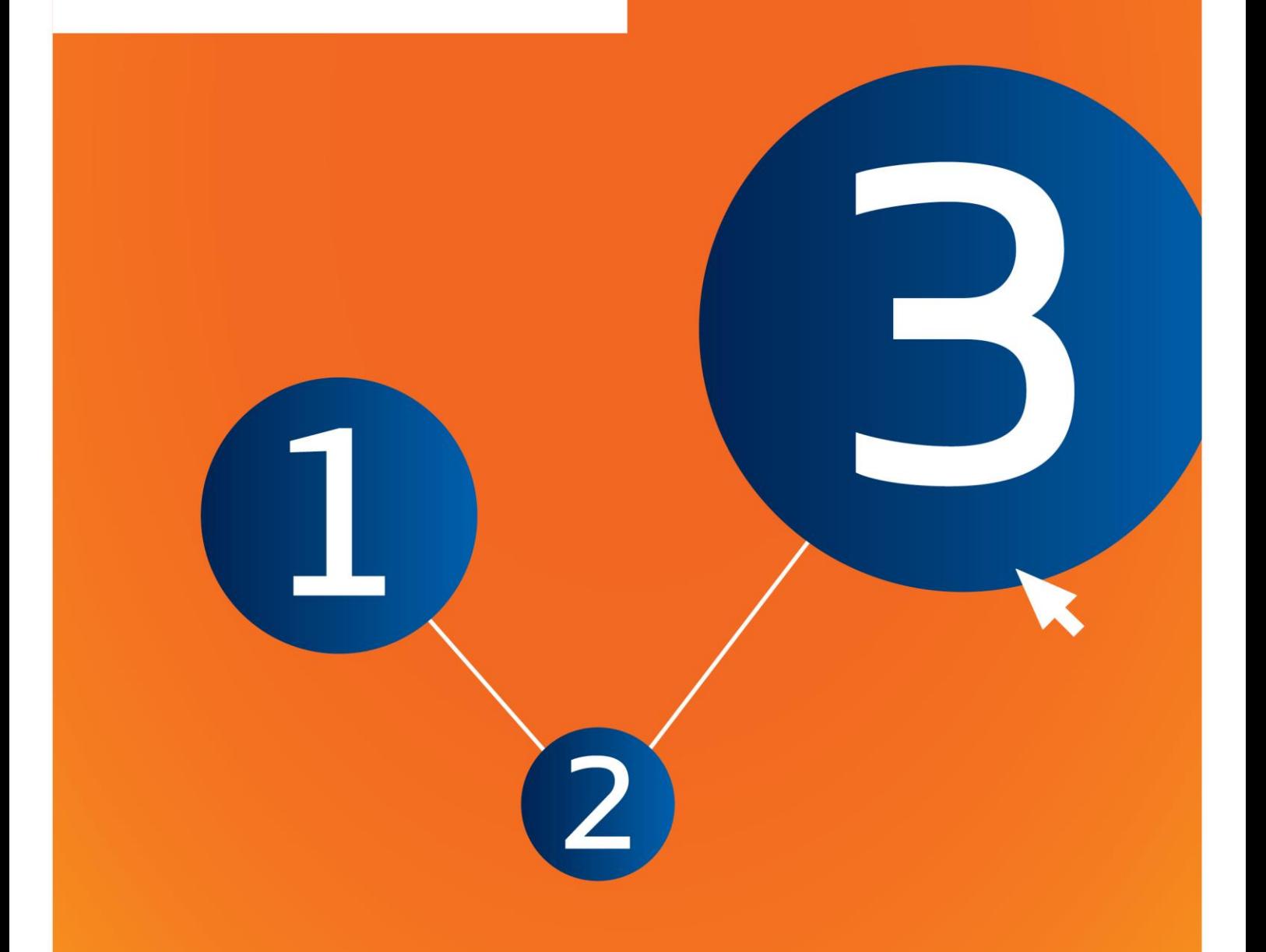

# <span id="page-1-0"></span>**Izmjene dokumenta**

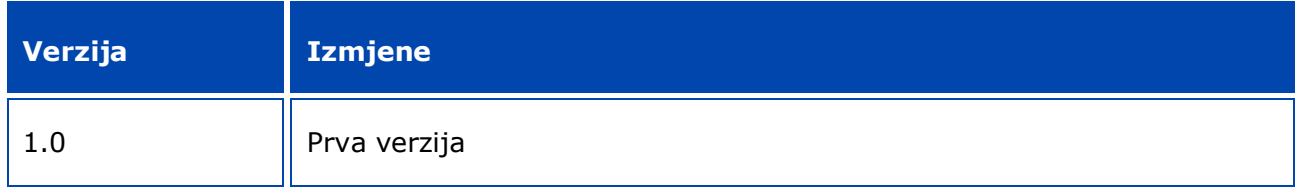

#### **Pravna napomena**

Cilj je ovog dokumenta pomoći korisnicima u ispunjavanju njihovih obveza koje proizlaze iz Uredbe REACH. Međutim, valja napomenuti da je sadržaj Uredbe REACH jedini autentični pravni izvor te da informacije iznesene u ovom dokumentu ne predstavljaju pravni savjet. Korisnik se koristi ovim informacijama isključivo na vlastitu odgovornost. Europska agencija za kemikalije ne prihvaća nikakvu odgovornost za korištenje informacija sadržanih u ovom dokumentu.

Umnožavanje je dopušteno uz uvjet da se navede izvor.

Ovo je radni prijevod dokumenta koji je izvorno napisan na engleskom jeziku. Napominjemo da se izvornikom smatra samo engleska verzija teksta, koja je dostupna i na internetskim stranicama ECHA-e.

**Naslov:** Način izrade dosjea s upitom

**Referenca:** ECHA-16-B-14-HR

**Kataloški broj:** ED-04-16-345-HR-N

**ISBN:** 978-92-9247-901-5

**DOI:** 10.2823/643559

**Datum izdanja:** travanj 2016.

**Jezik:** HR

© Europska agencija za kemikalije, 2016.

Naslovnica © Europska agencija za kemikalije

Umnožavanje je dopušteno pod uvjetom da se izvor u potpunosti navede u sljedećem obliku:

"Izvor: Europska agencija za kemikalije, http://echa.europa.eu/", te pod uvjetom da se dostavi pisana obavijest Odjelu za komunikacije Europske agencije za kemikalije (publications@echa.europa.eu).

Ovaj će dokument bit dostupan na sljedeća 23 jezika:

bugarskom, češkom, danskom, engleskom, estonskom, finskom, francuskom, grčkom, hrvatskom, latvijskom, litavskom, mađarskom, malteškom, nizozemskom, njemačkom, poljskom, portugalskom, rumunjskom, slovačkom, slovenskom, španjolskom, švedskom i talijanskom.

Ako imate pitanja ili komentara u vezi s ovim dokumentom, dostavite ih ECHA-i na odgovarajućem obrascu dostupnom na sljedećoj adresi, uz naznaku reference i datuma izdanja ove publikacije:

http://echa.europa.eu/about/contact\_en.asp

#### **Europska agencija za kemikalije**

Poštanska adresa: P.P. 400, FI-00121 Helsinki, Finska

Adresa ureda: Annankatu 18, Helsinki, Finska

# <span id="page-3-0"></span>Sadržaj

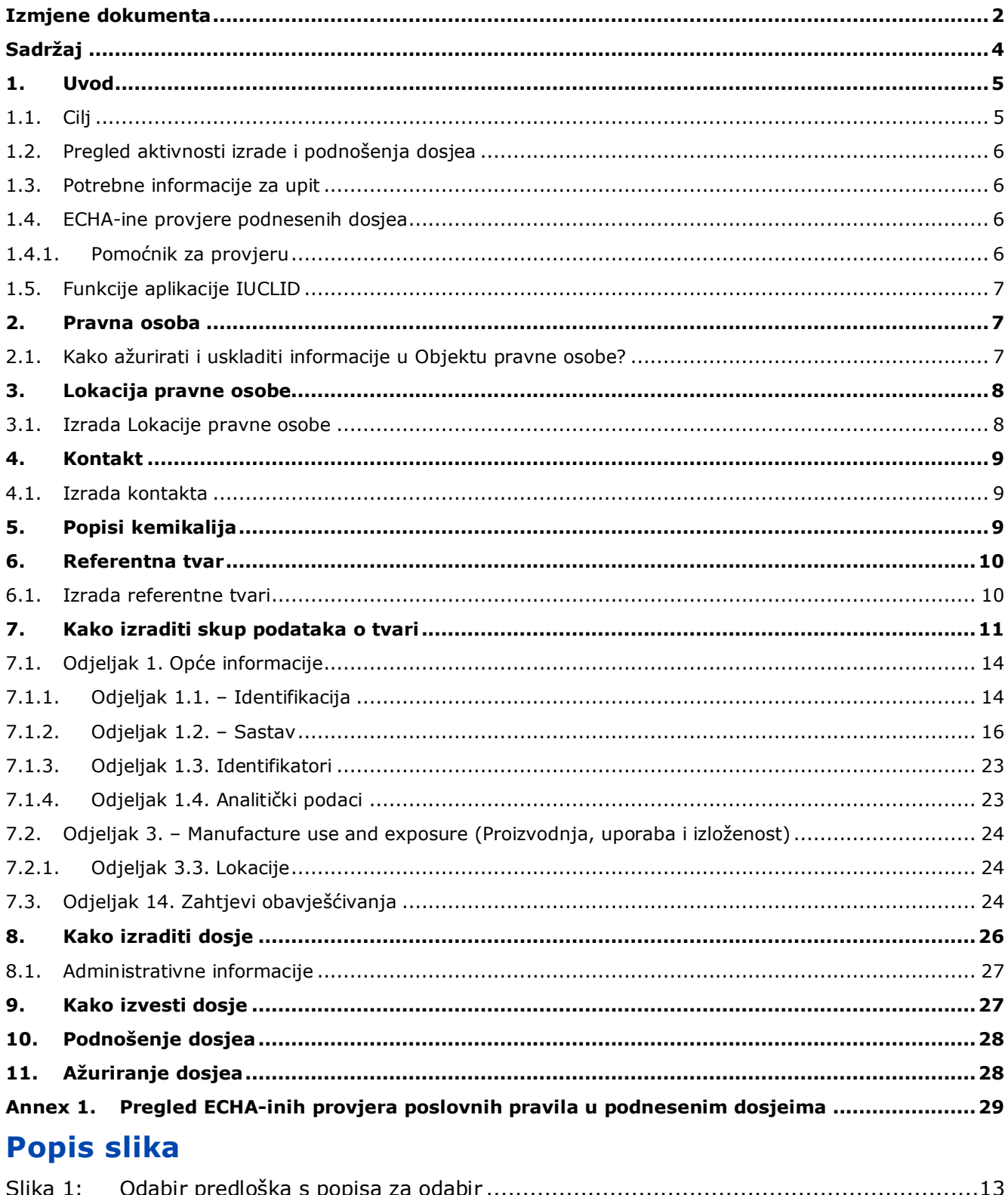

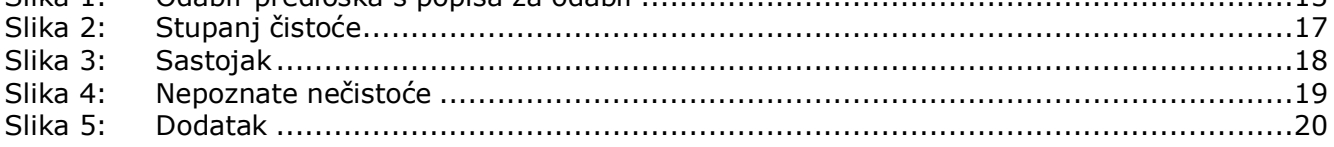

# <span id="page-4-0"></span>**1. Uvod**

### <span id="page-4-1"></span>**1.1. Cilj**

Svrha je ovog priručnika pružiti pomoć pri izradi dosjea s upitom s pomoću alata IUCLID. U priručniku se pružaju detaljne i praktične upute o izradi skupa podataka o tvari te se navode odjeljci u IUCLID-u koje je potrebno ispuniti kako bi se izradio valjani dosje koji se može dostaviti ECHA-i putem sustava REACH-IT.

U priručniku se pretpostavlja da ste instalirali IUCLID te da imate valjani korisnički račun u sustavu ECHA-e.

Više informacija o različitim funkcionalnostima u IUCLID-u i načinima uporabe tih funkcionalnosti dostupno je u sustavu za pomoć koji je ugrađen u IUCLID (vidjeti poglavlje 1.5. *Functionalities of IUCLID) (Funkcionalnosti IUCLID-a).*

Prije izradi dosjea s upitom i njegova podnošenja ECHA-i provjerite je li upit potreban:

#### **Jeste li potencijalni podnositelj registracije?**

Ako prvi put proizvodite ili uvozite tvar u postupnom uvođenju u količinama od jedne tone ili više godišnje ili prvi put upotrebljavate tvar u postupnom uvođenju u kontekstu proizvodnje proizvoda ili prvi put uvozite proizvod koji sadržava tvar u postupnom uvođenju koja zahtijeva registraciju, nakon 1. prosinca 2008. možete iskoristiti mogućnost kasne predregistracije u skladu s člankom 28. stavkom 6. Uredbe REACH umjesto da šaljete upit o svojoj tvari.

Kako biste mogli iskoristiti mogućnosti kasne predregistracije, morate se **predregistrirati**:

- najkasnije šest mjeseci nakon što proizvodnja, uvoz ili uporaba tvari premaši graničnu vrijednost od jedne tone godišnje i
- najkasnije 12 mjeseci prije odgovarajućeg roka za registraciju u skladu s člankom 23. Uredbe REACH.

Ako prvi put uvozite ili proizvodite proizvod (manje od 100 tona godišnje), morat ćete predati predregistraciju prije 31. svibnja 2017. Prva proizvodnja ili uvoz odnosi se na proizvodnju ili uvoz koji se odvija prvi put od dana stupanja na snagu Uredbe REACH.

Nakon predregistracije tvari ne postoji pravna osnova na temelju koje se šalje upit o istoj tvari prije registracije. U takvim slučajevima dosje s upitom neće biti prihvaćen za obradu. Stoga, ako ste već predregistrirali tvar (a još je niste registrirali), trebali biste razmotriti zahtjeve povezane s davanjem informacija i dostupnošću podataka unutar foruma za razmjenu informacija o tvarima (SIEF) koji je kreiran za vašu tvar.

#### **Jeste li podnositelj registracije?**

U skladu s člankom 12. stavkom 2. Uredbe (EZ) br. 1907/2006 (Uredba REACH), podnositelj registracije tvari koja dosegne sljedeći količinski prag obavješćuje ECHA-u o dodatnim informacijama potrebnima za ažuriranje registracije. Ako dodatne informacije nisu potrebne, nije potrebno obavijestiti ECHA-u o vašoj namjeri ažuriranja registracije za sljedeći količinski raspon te stoga niti podnositi upit. U takvim slučajevima dosje s upitom neće biti prihvaćen za obradu.

# <span id="page-5-0"></span>**1.2. Pregled aktivnosti izrade i podnošenja dosjea**

Dosje u IUCLID-u pohranjena je datoteka sa skupom podataka o tvari koja sadrži informacije koje je potrebno dostaviti ECHA-i, a koja se ne može uređivati. Kako biste izradili i podnijeli dosje, morate učiniti sljedeće korake:

- 1. Prijavite se u sustav REACH-IT i izradite *Legal entity* (Pravnu osobu) [\(https://reach](https://reach-it.echa.europa.eu/)[it.echa.europa.eu/\)](https://reach-it.echa.europa.eu/)
- 2. Izradite *reference substances* (referentne tvari) u IUCLID-u koje se odnose na vašu tvar (vidjeti poglavlje 6.)
- 3. Izradite *substance dataset* (skup podataka o tvari) u IUCLID-u (vidjeti poglavlje 7.)
- 4. Unesite informacije u skup podataka o tvari u IUCLID-u (vidjeti relevantne odjeljke u poglavlju 7.)
- 5. Izradite *dossier* (dosje) u IUCLID-u (vidjeti poglavlje 8.)
- 6. Izvezite dosje iz IUCLID-a (vidjeti poglavlje 9.)
- 7. Dostavite dosje ECHA-i putem sustava *REACH-IT* (vidjeti poglavlje 10.)

Nakon primitka vašeg dosjea ECHA će poduzeti niz administrativnih i tehničkih provjera vašeg podneska (vidjeti poglavlje 1.4. *Checks performed by ECHA on the submitted dossiers* (ECHAine provjere podnesenih dosjea).

# <span id="page-5-1"></span>**1.3. Potrebne informacije za upit**

U pogledu dosjea s upitom potrebno je pružiti sljedeće informacije:

- identitet zatraženog podnositelja (račun u sustavu REACH-IT),
- identitet i sastav tvari (odjeljak u IUCLID-u 1.1. Identifikacija, 1.2. Sastav),
- analitičke podatke (odjeljak u IUCLID-u 1.4. Analitičke informacije),
- zahtjeve u odnosu na pružanje informacija (odjeljak u IUCLID-u 14.: Zahtjevi obavješćivanja).

# <span id="page-5-2"></span>**1.4. ECHA-ine provjere podnesenih dosjea**

Svi dosjei koji se dostave ECHA-i podvrgavaju se početnim tehničkim i administrativnim provjerama kako bi se osiguralo da se mogu propisno obraditi i da se naknadni regulatorni postupci mogu uspješno provesti. Te se provjere nazivaju poslovna pravila.

Dosje se može prihvatiti na obradu samo ako su zadovoljena sva važna poslovna pravila, primjerice u pogledu provjere formata i dostupnosti administrativnih informacija.

Više informacija o provjeri poslovnih pravila dostupno je u Prilogu: *Prikaz provjera poslovnih pravila koje ECHA provodi na podnesenim dosjeima.*

### <span id="page-5-3"></span>**1.4.1. Pomoćnik za provjeru**

Softverski dodatak *Pomoćnik za provjeru* razvijen je kako biste mogli obaviti neke provjere dosjea prije nego što ga dostavite ECHA-i putem sustava REACH-IT.

Stoga preporučujemo da prije podnošenja dosjea upotrijebite softverski dodatak *Validation assistant (Pomoćnik za provjeru)* u dva koraka:

i. provjerite svoj skup podataka (prije izrade dosjea) kako biste mogli ispraviti eventualne greške zabilježene na toj razini;

ii. provjerite konačni dosje i otklonite moguće probleme utvrđene u okviru tog koraka.

Uporaba ovoga softverskog dodatka u obama koracima od presudne je važnosti kako biste nepotrebne greške i mogućnost odbijanja vašeg podneska sveli na najmanju moguću mjeru.

Upute o pokretanju dodatka *Validation assistant (Pomoćnik za provjeru)* potražite u sustavu za pomoć u IUCLID-u.

# <span id="page-6-0"></span>**1.5. Funkcije aplikacije IUCLID**

Funkcije IUCLID-a detaljno su opisane u okviru za pomoć u aplikaciji IUCLID. Za pomoć pritisnite tipku F1 bilo gdje unutar aplikacije. Sustav za pomoć pokušat će prikazati najrelevantniji dio sadržaja za pomoć. Otuda je moguće prijeći na traženu posebnu pomoć. Na primjer, ako je čarobnjak za izvoz u aplikaciji otvoren, pritiskom na tipku F1 trebao bi se otvoriti sadržaj pomoći u pogledu opisa funkcije *Export (Izvezi)*. Kao alternativa pritisku na tipku F1, postoje poveznice za pomoć na sučelju aplikacije kada postoji ikona za pomoć u obliku upitnika.

# <span id="page-6-1"></span>**2. Pravna osoba**

Podneske ECHA-i dostavljaju *pravne osobe* koje se moraju odrediti prije podnošenja dosjea i za koje moraju biti dostavljeni kontaktni podaci. Kontaktni podaci trgovačkog društva pohranjuju se kao *Objekt pravne osobe*. Objekt pravne osobe možete izraditi u IUCLID-u i u kartici *ECHA-ini korisnički računi* koja je dostupna na adresi [http://echa.europa.eu/support/helpdesks/echa-helpdesk/echa-accounts.](http://echa.europa.eu/support/helpdesks/echa-helpdesk/echa-accounts)

Napominjemo da će se ECHA koristiti samo onim kontaktnim podacima pravne osobe koje ste prijavili u ECHA-inim korisničkim računima ili u sustavu REACH-IT.

Nakon što se instalirali IUCLID, već ste izradili jednu pravnu osobu. Možete dodati više pravnih

osoba pritiskom desne tipke miša na gumb *Legal entity (Pravna osoba)* na početnoj stranici IUCLID-a. Međutim, ECHA neće nametati usklađenost između pravne osobe u IUCLID-u i pravne osobe u ECHA-inim korisničkim računima.

Napominjemo da prema zadanim postavkama pravna osoba nije uključena u dosje. Ako želite uključiti pravnu osobu u svoj dosje, možete promijeniti zadane postavke tijekom izrade dosjea u čarobnjaku za izradu dosjea (vidi poglavlje *How to create a Dossier (Kako izraditi dosje)*).

Ako želite uključiti pravnu osobu u dosje koji se dostavlja ECHA-i, bilo bi korisno da provjerite jesu li pravne osobe u IUCLID-u i REACH-IT-u iste. Više informacija o načinu izrade Objekta pravne osobe i usklađivanju informacija o pravnoj osobi u IUCLID-u i REACH-IT-u potražite u sljedećem poglavlju.

### <span id="page-6-2"></span>**2.1. Kako ažurirati i uskladiti informacije u Objektu pravne osobe?**

Kako biste prijavili svoju pravnu osobu, morate otvoriti račun u polju *ECHA accounts (ECHA-ini korisnički računi)* gdje možete unijeti i uređivati informacije o svojoj pravnoj osobi.

Nakon što izradite Objekt pravne osobe, izrađuje se identifikacijski broj koji se naziva Univerzalni jedinstveni identifikator (UUID). Primjer UUID-a pravne osobe: *IUC5-a620a92d-32c6-426a-b6ee-fc338cde0932*.

Svaki Objekt pravne osobe ima drugačiji UUID, čak i u okviru istoga trgovačkog društva ako ono ima nekoliko Objekata pravne osobe.

Pravnu osobu u IUCLID-u i pravnu osobu u REACH-IT-u možete uskladiti izvozom Objekta pravne osobe iz ECHA-inih korisničkih računa ili REACH-IT-a. Zatim možete uvesti datoteku u lokalnu instalaciju IUCLID-a. Bilo bi korisno da UUID bude isti u svim prijavama u kojima se pojavljuje identitet trgovačkog društva (u prijavama u IUCLID i REACH-IT te svim internetskim obrascima koji se dostavljaju ECHA-i). S druge strane, ako još niste izradili svoj račun u ECHAinim korisničkim računima, možete izvesti Objekt pravne osobe iz svoje instalacije IUCLID-a i uvesti datoteku u ECHA-ine korisničke račune nakon što izradite račun. Napominjemo da se Objekt pravne osobe može uvesti u ECHA-ine korisničke račune samo prilikom izrade računa, odnosno ne može se uvesti u postojeći račun u ECHA-inim korisničkim računima.

Ako želite usporediti UUID-ove u različitim prijavama, možete ih pronaći unutar svake prijave slijedeći niže navedene upute:

- IUCLID: Početna stranica > *Legal entity (Pravna osoba)* > dvaput pritisnite tipkom miša na svoju pravnu osobu. UUID trgovačkog društva prikazan je u odjeljku *Information Panel (Informativna ploča)* pri dnu IUCLID-ova prozora.
- ECHA-ini korisnički računi: Kartica Legal Entity (Pravna osoba) > General details (Opći podaci) > Legal Entity UUID (UUID pravne osobe)
- REACH-IT: Izbornik > *Company information (Podaci o trgovačkom društvu)* > General information (Opći *podaci) > UUID (UUID)*

Više informacija o upravljanju ECHA-inim korisničkim računima potražite u priručniku za ECHAine korisničke račune koji je dostupan na [http://echa.europa.eu/support/helpdesks/echa](http://echa.europa.eu/support/helpdesks/echa-helpdesk/echa-accounts)[helpdesk/echa-accounts.](http://echa.europa.eu/support/helpdesks/echa-helpdesk/echa-accounts)

# <span id="page-7-0"></span>**3. Lokacija pravne osobe**

*Legal entity site (Lokacija pravne osobe)* odjeljak je za unos podataka u kojemu možete navesti lokaciju na kojoj se odvija proizvodnja ili vlastita uporaba vaše tvari. Ti podaci uključuju naziv lokacije, adresu i druge kontaktne podatke o lokaciji te mogućnost uključivanja identifikatora lokacije u okviru drugih informatičkih sustava trgovačkog društva / organizacije. *Legal entity site (Lokacija pravne osobe)* pripada samo jednomu *Legal entity owner (Vlasnik pravne osobe*).

Napominjemo da lokaciju nije moguće izraditi a da se ona poveže s pravnom osobom, međutim poveznica između lokacije i vlasnika pravne osobe te lokacije može se izmijeniti odabirom druge pravne osobe iz popisa pravnih osoba. S istom pravnom osobom moguće je povezati više od jedne lokacije pravne osobe.

# <span id="page-7-1"></span>**3.1. Izrada Lokacije pravne osobe**

- 1. Kako biste izradili novu lokaciju, desnom tipkom miša pritisnite gumb *Legal entity site (Lokacija pravne osobe)* na početnoj stranici i odaberite *New (Nova)*.
- 2. Odaberite naziv za lokaciju i dodijelite ga opciji *Legal entity owner (Vlasnik pravne osobe)* pritiskom na gumb  $\infty$ .
- 3. Ispunite što više polja u okviru odjeljaka *General information (Opći podaci)* i *Contact address (Adresa za kontakt).* Od podataka koji se unose obvezno je navesti zemlju *Country (Zemlja)* u kojoj se nalazi lokacija.
- 4. Za pohranjivanje podataka o lokaciji pravne osobe pritisnite gumb  $\Box$  u glavnom izborniku.

# <span id="page-8-0"></span>**4. Kontakt**

Na popisu kontakata *Contacts (Kontakti)* možete unijeti kontaktne podatke mjerodavnih nadležnih osoba, kao što je osoba odgovorna za sigurnosno-tehnički list (STL), toksikolog itd., koji se mogu priložiti dosjeu u IUCLID-u. Ta osoba može se kontaktirati radi pružanja pomoći ili pitanja o podnesenim podacima.

Podaci osobe za kontakt odgovorne za vaše podnošenje moraju biti navedeni u sustavu REACH-IT te se njima i upravlja u okviru istoga.

### <span id="page-8-1"></span>**4.1. Izrada kontakta**

1. Kako biste **izradili** *novi kontakt*, desnom tipkom miša pritisnite gumb *Contacts (Kontakti)*

na početnoj stranici i odaberite *"New" (Novi)*.

- 2. U kartici *General information (Opće informacije)* ispunite što više polja.
- 3. Kako biste sačuvali kontaktne informacije pritisnite gumb u glavnom izborniku.

# <span id="page-8-2"></span>**5. Popisi kemikalija**

1

Odjeljak *Chemical inventories (Popisi kemikalija)* sadrži identifikatore kemikalija koji služe kao temelj za definiranje *referentnih tvari*. Izraz *popis* upotrebljava se radi prikupljanja svih različitih popisa kemikalija koji mogu biti dostupni u IUCLID-u. **Popis EZ-a** trenutačno je jedini popis koji se upotrebljava u IUCLID-u.

Popis EZ-a kombinacija je triju pojedinačnih popisa:

- **EINECS** (Europski popis postojećih komercijalnih kemijskih tvari) uključuje tvari koje su bile na tržištu Europske zajednice između 1. siječnja 1971. i 18. rujna 1981.
- **ELINCS** (Europski popis prijavljenih kemijskih tvari) uključuje tvari prijavljene u okviru Direktive 67/548/EEZ, prijave novih tvari (NONS) prema Direktivi o opasnim tvarima i tvari koje su stavljene na tržište nakon 18. rujna 1981.
- **Popis NLP** (popis tvari koje više nisu polimeri) uključuje tvari koje su se nalazile na tržištu Europske zajednice između 18. rujna 1981. i 31. listopada 1993. te su se smatrale polimerima u skladu s pravilima za prijavljivanje za EINECS, ali se više nisu smatrale polimerima prema 7. amandmanu Direktive 67/548/EEZ.

Stavke na popisu EZ-a sastoje se od kemijskog naziva i broja (EZ naziv i EZ broj), CAS broja<sup>1</sup> (ako postoji), molekularne formule (ako postoji) i opisa (za određene vrste tvari).

<sup>&</sup>lt;sup>1</sup> U slučaju tvari koje se nalaze na popisu EZ-a s EZ brojem koji počinje brojem 4, CAS broj ne mora biti objavljen iako on možda postoji za tu tvar. To se događa zbog toga što se, u skladu s programom obavješćivanja, za nove tvari koje su postojale u okviru prethodnog zakonodavstva, CAS broj može smatrati povjerljivim te stoga nije objavljen.

# <span id="page-9-0"></span>**6. Referentna tvar**

Registar *Reference substance (Referentna tvar)* omogućuje vam pohranu identifikacijskih podataka o određenoj tvari ili određenoj sastavnici tvari, primjerice podataka o kemijskim nazivima (nazivu prema nomenklaturama EZ, CAS ili IUPAC, sinonimima itd.) i kodovima identiteta (EZ broj, CAS broj) te molekularnih i strukturnih podataka.

Registar *Reference substance (Referentna tvar)* pruža mogućnost uporabe istih podataka za isti identitet kemikalije tako da se izbjegne ponovno utipkavanje i osigurava centralizirano ažuriranje i upravljanje podacima. Registar *Reference substance (Referentna tvar*) održavate izravno vi na svojoj lokalnoj instalaciji. Svaka *referentna tvar* može se povezati s neograničenim brojem skupova podataka o *tvarima* ili *pripravcima/proizvodima*. Kako biste ažurirali podatke o *referentnoj tvari*, možete otvoriti registar *Referentna tvar*, potražiti relevantnu *referentnu tvar* i napraviti izmjene i dopune. Izmjene će utjecati na svaki pojedini skup podataka povezan s tom *referentnom tvari*.

Kako biste povećali broj unosa u vaš registar, možete pretražiti i preuzeti dostupne referentne tvari i uvesti ih s IUCLID-ove internetske stranice u vašu lokalnu instalaciju. Te su prethodno definirane referentne tvari pripremljene radi osiguravanja kvalitetnijih podataka i svođenja potrebe za unos podataka na najmanju mjeru.

# <span id="page-9-1"></span>**6.1. Izrada referentne tvari**

Ako ne pronađete referentnu tvar u registru *Reference substance (Referentna tvar)*, možete izraditi novu referentnu tvar.

U registru *referentnih tvari* mogu se bilježiti dvije vrste podataka:

- 1. podaci **karakteristični** za *referentnu tvar*: ti podaci točno odgovaraju tvari / sastavnici (sastavnicama) koju obuhvaća ta referentna tvar;
- 2. podaci **povezani** s *referentnom tvari*: ti podaci ne odgovaraju točno tvari / sastavnici (sastavnicama) koje obuhvaća ta referentna tvar iz bilo kojeg od sljedećih razloga:
- podaci su generički jer obuhvaćaju i druge tvari/sastavnice;
- podaci obuhvaćaju samo neke od sastavnica referentne tvari za tvar ili skupinu sastavnica;
- podaci se odnose na sličnu sastavnicu/tvar;
- podaci nisu najnoviji dostupni podaci za identifikaciju tvari / sastavnice (sastavnica).

Povezane podatke treba bilježiti u odjeljku *Identifiers of related substances (Identifikatori povezanih tvari)* jer bi oni mogli stvoriti nejasnoće u pogledu identiteta tvari ili sastavnice (sastavnica) koja odgovara referentnoj tvari.

Izrada referentne tvari:

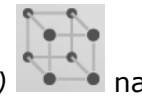

- 1. Desnom tipkom miša odaberite opciju *Reference substance (Referentna tvar)* početnoj stranici i odaberite naredbu *New (Nova)*.
- 2. Unesite naziv referentne tvari.
- 3. Ako je **referentna tvar navedena na popisu EZ-a,** taj unos možete dodijeliti pritiskom na gumb *Add (Dodaj)*.
- 4. Ako vaša **referentna tvar nije navedena na popisu EZ-a** , odaberite obrazloženje iz popisa za odabir predloženog u odjeljku *Nema dostupnih informacija u registru*.

5. Ispunite što više preostalih polja za referentnu tvar.

Za sve poznate sastavnice i dodatke potrebno je dostaviti sljedeće podatke ako su dostupni i/ili primjenjivi:

- EC *Inventory* information (podatke iz *Popisa* EZ-a),
- *CAS number (CAS broj)* i *CAS name (Naziv prema nomenklaturi CAS*),
- *IUPAC name (naziv prema nomenklaturi IUPAC)*,
- *Description (Opis)* (U ovom polju navedite sve dodatne informacije bitne za opis referentne tvari. To je posebno važno u slučaju kada određena referentna tvar ne odgovara kemijskoj tvari koja je jasno definirana. Po potrebi možete dodati priložene dokumente.),
- *Synonyms (Sinonime)*,
- *Identifiers of related substances (Identifikatore povezanih tvari)*,
- *Molecular formula (Molekularnu formulu)* (ako se molekularna formula ne može izvesti iz referentne tvari, morate navesti obrazloženje u polju *Remarks (Primjedbe)* na dnu odjeljka);
- *Molecular weight* (raspon *molekularne težine*),
- *SMILES notation* (*sustav oznaka SMILES*),
- *InChI (InChI)*,
- Učitajte slikovnu datoteku s opcijom *Structural formula (Strukturna formula)*.
- 6. Za pohranjivanje referentne tvari pritisnite gumb  $\Box$  u glavnom izborniku.

# <span id="page-10-0"></span>**7. Kako izraditi skup podataka o tvari**

U ovom se poglavlju navodi koje je informacije potrebno pružiti u različitim dijelovima IUCLIDa, što ovisi o vrsti podnošenja koje želite obaviti preko dosjea IUCLID-a.

Pri unosu podataka možete upotrijebiti sustav za pomoć IUCLID-a koji se nalazi u aplikaciji. Za pomoć pritisnite tipku F1 bilo gdje unutar aplikacije i u prozoru za pomoć prikazat će se najrelevantnije informacije.

Prije izrade **dosjea** u IUCLID-u morate izraditi **skup podataka** o tvari. Skup podataka o tvari spremište je administrativnih i znanstvenih podataka o tvari. Informacije u skupu podataka mogu se mijenjati: možete dodavati, uklanjati ili mijenjati informacije u skupu podataka. **Skup podataka upotrebljava se kao temelj dosjea.** Dosje je snimak stanja skupa podataka u određenom trenutku; informacije u dosjeu ne mogu se mijenjati.

#### **Za izradu skupa podataka:**

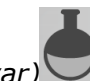

1. Desnom tipkom miša pritisnite gumb *Substance (Tvar)* na početnoj stranici IUCLID-a te nakon toga odaberite naredbu *New (Nova)*.

- 2. Ispunite polje *Substance name (Naziv tvari)*. Unesite naziv koji lako možete upotrebljavati za razlikovanje tvari, posebice ako vaša inačica IUCLID-a sadrži više skupova podataka.
- 3. Skupu podataka dodijelite postojeću *pravnu osobu* pritiskom na gumb <sup>@</sup>. Otvara se novi prozor u kojemu možete potražiti pravne subjekte u okviru svoje verzije IUCLID-a. Unesite

kriterije pretraživanja, odaberite odgovarajući pravni subjekt s popisa i dodijelite ga skupu podataka o tvari.

4. Informacije spremite pritiskom na gumb  $\Box$  u glavnom izborniku.

Za više informacija o tome kako ispuniti navedena polja, vidjeti dio 1.1. *Identification (Identifikacija)*.

#### **Za ispunjavanje skupa podataka:**

- 1. Kada izradite skup podataka o tvari, on se prikazuje u navigacijskom izborniku na lijevoj strani zaslona.
- 2. Kako biste otvorili svoj skup podataka, desnom tipkom miša jedanput ili dvaput pritisnite naredbu *Open (Otvori)*.
- 3. Kada se skup podataka otvori, na navigacijskom dijelu ekrana prikazuje se *Table of contents (Sadržaj)*.
- 4. Kako biste vidjeli sadržaj relevantan za vrstu dosjea koji pripremate, pritisnite ispunjenu strelicu prema dolje  $(\blacksquare)$ u kartici sadržaja.
- 5. Pojavljuje se popis različitih vrsta podnošenja. S popisa odaberite posebnu vrstu podnošenja.

## <span id="page-12-0"></span>**Slika 1: Odabir predloška s popisa za odabir**

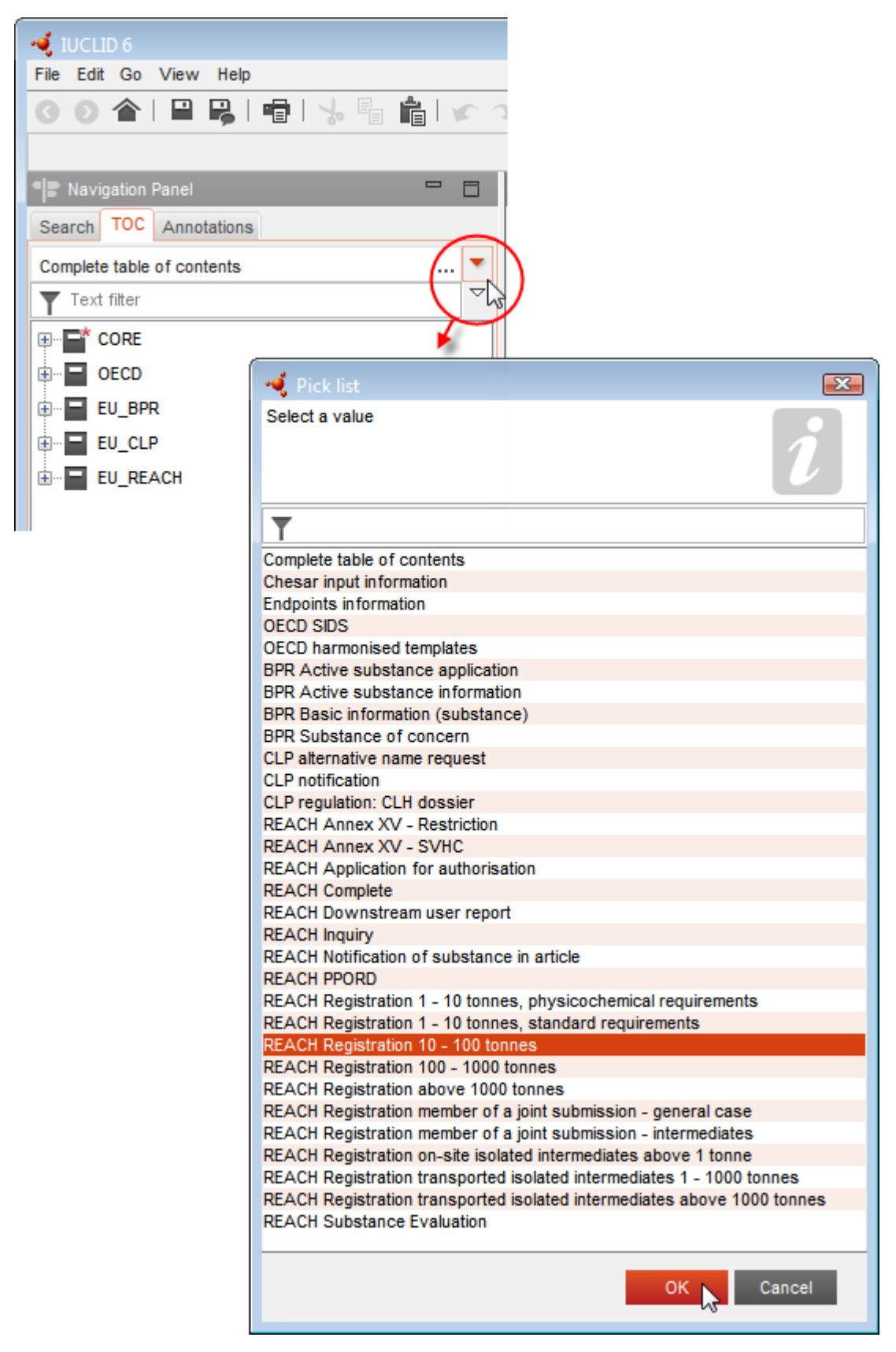

6. Sada se prikazuju odjeljci važni za vrstu podnošenja. Odjeljci koji uključuju obvezne informacije koje je potrebno ispuniti označeni su zvjezdicom  $(\blacksquare)$ . Imajte na umu da ako izrađujete skup podataka, ali još ne znate točnu vrstu dosjea u REACH-u koji će se pripremiti, možete odabrati opciju *REACH Complete table of contents (Potpuni sadržaj REACH-a)*. Time će se prikazati svi odjeljci koji su važni u okviru Uredbe REACH.

Nakon što izradite skup podataka za svoju tvar, možete unijeti podatke o tvari u taj skup podataka. U sljedećim poglavljima navodi se koji bi se podaci trebali unijeti u svaki odjeljak IUCLID-a za određenu vrstu podnošenja na koju se odnosi ovaj priručnik. Odjeljci su prikazani s nazivom i brojem koji se upotrebljavaju u IUCLID-u.

Pri ispunjavanju različitih dijelova skupa podataka, važno je sljedeće:

- svaki put kada izradite novi red u tablici, njegovi stupci moraju biti ispunjeni,
- kada se s popisa za odabir odabere *other (ostalo)*, susjedno polje za unos teksta mora biti ispunjeno,
- <span id="page-13-0"></span>kada je polje povezano s jedinicom, to se mora unijeti.

# **7.1. Odjeljak 1. Opće informacije**

U odjeljku 1. *General information* (Opće informacije) unesite informacije o identitetu tvari.

### <span id="page-13-1"></span>**7.1.1. Odjeljak 1.1. – Identifikacija**

Odjeljak 1.1. sadrži informacije o identitetu tvari, ulozi tvari u lancu opskrbe i vrsti (referentne) tvari.

Kako biste ispunili ovaj odjeljak, slijedite sljedeće korake:

- 1. U polje *Substance name* (Naziv tvari) unesite naziv tvari za koju pripremate dosje.
- 2. Ako smatrate da postoje razlozi za zabrinutost u vezi s povjerljivošću u pogledu naziva tvari, morate ispuniti polje *Public name* (Javni naziv). U tom polju morate navesti opći naziv prikladan za objavu koji ispravno opisuje tvar.

Više informacija o tome kako odrediti *public name* (javni naziv) za tvar za uporabu u skladu s Uredbom REACH možete pronaći na: [http://echa.europa.eu/manuals.](http://echa.europa.eu/manuals)

- 3. U polju *Legal entity* (Pravna osoba) dodijelite pravnu osobu skupu podataka o tvari klikom na tipku (vidjeti poglavlje *Legal entity* (Pravna osoba)).
- *4. Za potrebe registracije, upita i prijave dosjea o PPORD-u u skladu s Uredbom REACH-u možete navesti predstavnika treće strane.*

*Informacije o predstavniku treće strane za potrebe vašeg podneska moraju biti navedene i uređene u sustavu REACH-IT-u prije dostave podneska. Više informacija o predstavnicima treće strane potražite u dokumentu "Smjernice o razmjeni podataka" na:*  <http://echa.europa.eu/guidance-documents/guidance-on-reach>

#### **Uloga u lancu opskrbe:**

5. Odaberite barem jedan potvrdni okvir u ovom odjeljku koji odgovara vašoj ulozi u lancu opskrbe u pogledu ove tvari.

#### **Identifikacija tvari:**

- 6. Kliknite na tipku <sup>od</sup> za dodjelu *reference substance* (referentne tvari) skupu podataka o tvari.
- 7. Pojavit će se okvir za pretraživanje. Potražite svoju referentnu tvar. Kliknite na *Assign* (Dodijeli).

Ako ne možete pronaći svoju referentnu tvar jer još nije dodana, kliknite *New* (Nova)i izradite je (vidjeti poglavlje *Reference substance* (Referentna tvar)).

Informacije koje je potrebno prijaviti u pogledu referentne tvari ovise o vrsti tvari:

#### **Tvari koje se sastoje od samo jednog sastojka:**

**Tvar koja se sastoji od samo jednog sastojka** jest **jasno definirana tvar** u kojoj je prisutan jedan sastojak u koncentraciji od najmanje 80 % masenog udjela. Taj je sastojak glavni sastojak tvari. Tvar se imenuje prema kemijskom nazivu tog glavnog sastojka.

Ako je vaša tvar tvar **koja se sastoji od samo jednog sastojka**, dodijelite *reference substance* (referentnu tvar)<sup>2</sup> koja odgovara glavnom sastojku u odjeljku 1.1*.*

#### **Tvari koje se sastoje od više sastojaka:**

**Tvar koja se sastoji od više sastojaka** jest **jasno definirana** tvar u kojoj je prisutno više sastojaka (više od jednog) u koncentraciji 10 – 80 % masenog udjela. Ti su sastojci glavni sastojci tvari. Tvar koja se sastoji od više sastojaka obično se imenuje prema *reaction mass*  (reaktivnoj masi) glavnih sastojaka.<sup>3</sup>

Ako je vaša tvar **tvar koja se sastoji od više sastojaka**, dodijelite *reference substance*  (referentnu tvar)<sup>4</sup> koja odgovara reaktivnoj masi glavnih sastojaka vaše tvari u odjeljku 1.1.

#### **UVCB tvari:**

-

**UVCB tvari** (tj. tvari nepoznatog ili promjenjivog sastava, složeni reakcijski proizvodi i biološki materijali) tvari su koje se ne mogu u dovoljnoj mjeri identificirati prema svojem kemijskom sastavu.

Ako je vaša tvar **UVCB** tvar, dodijelite *reference substance* (referentnu tvar)<sup>5</sup> koja odgovara UVCB tvari u odjeljku 1.1.

<sup>2</sup> Napominjemo da je za referentnu tvar: potrebno navesti *Molecular formula* (molekularnu formulu), *Molecular weight range* (raspon molekularne mase) i *Structural formula* (strukturnu formulu). Osim toga, potrebno je navesti *SMILES notation* (oznaku SMILES) ako je dostupna.

<sup>&</sup>lt;sup>3</sup> Određene tvari koje se sastoje od više sastojaka i koje odgovaraju reaktivnim masama izomera katkad se prigodnije mogu imenovati s pomoću kemijskog naziva u kojemu nije određen izomerni oblik nego kao "reaktivne mase".

<sup>4</sup> Napominjemo da je u polju *Remarks* (Napomene) potrebno navesti *Molecular formula* (molekularnu formulu), *Molecular weight range* (raspon molekularne mase) i *Structural formula* (strukturnu formulu) referentne tvari ili opravdane razloge za nenavođenje tih informacija. Osim toga, potrebno je navesti *SMILES notation* (oznaku SMILES) ako je dostupna.

<sup>5</sup> Napominjemo da je u polju *Remarks* (Napomene) potrebno navesti *Molecular formula* (molekularnu formulu), *Molecular weight range* (raspon molekularne mase) i *Structural formula* (strukturnu formulu) referentne tvari ili opravdane razloge za nenavođenje tih informacija. Osim toga, potrebno je navesti *SMILES notation* (oznaku SMILES) ako je dostupna.

#### **Vrsta tvari:**

8. S popisa za odabir *Type of substance* (Vrsta tvari) odaberite odgovarajuću vrstu tvari. Za podneske u skladu s Uredbom REACH možete odabrati samo tvar koja se sastoji od samo jednog sastojka, tvar koja se sastoji od više sastojaka i UVCB tvar (opcije *polymer*  (polimer) i *other* (ostalo)*:* nisu bitne).

Preporučujemo također da pročitate dokument *Guidance for identification and naming of substances under REACH and CLP* (Smjernice za identifikaciju i nazive tvari prema Uredbama REACH i CLP), koji je dostupan na: [http://echa.europa.eu/guidance-documents/guidance-on](http://echa.europa.eu/guidance-documents/guidance-on-reach)[reach.](http://echa.europa.eu/guidance-documents/guidance-on-reach)

- 9. S popisa za odabir odaberite *Origin* (Podrijetlo), npr. organsko ili anorgansko.
- 10.Ako je potrebno, možete uključiti i dodatne identifikatore za svoju tvar u polju *Other identifiers* (Ostali identifikatori). Ti identifikatori mogu uključivati trgovačke nazive tvari, identifikatore po kojima je tvar prethodno bila poznata, a koji su poslije zamijenjeni/dorađeni ili identifikatore koji se upotrebljavaju za identifikaciju tvari sukladno s ostalim regulatornim sustavima. Kemijski (znanstveni) sinonimi ne smiju se navoditi ovdje, nego se navode u okviru informacija o referentnoj tvari.
- 11.Možete dodati podatke o osobi (ili više njih) za kontakt za ovu tvar iz prethodno određenih kontakata (vidjeti poglavlje *Contact* (Kontakt)).
- <span id="page-15-0"></span>12. Za pohranu informacija kliknite u glavnom izborniku.

# **7.1.2. Odjeljak 1.2. – Sastav**

Odjeljak 1.2. upotrebljava se za opis identiteta vaše tvari s obzirom na sastav tvari. U ovom odjeljku prijavljujete identitet i koncentraciju sastojaka sastava, uključujući bilo kakve nečistoće i dodatke. U ovom se odjeljku prijavljuju stanje i oblik vašeg sastava (ili više njih).

Savjetuje se da vodite računa o tome da su informacije uključene u odjeljak 1.1. i odjeljak 1.2. u IUCLID-u dostatne da se jasno naznači identitet vaše tvari te da su međusobno usklađene. Konkretno, te prijavljene informacije ne bi smjele biti toliko općenite da mogu opisivati više od jedne tvari.

Svaki skup podataka za tvar mora sadržavati barem jedan zapis o sastavu koji se odnosi na sastav koji podnositelj registracije/obavijesti/prijave proizvodi, uvozi ili upotrebljava. Ovisno o vrsti tvari i dosjeu koji je potrebno pripremiti, možda će biti potrebno prijaviti više sastava. I to posebno u slučaju kada razlike u sastavu utječu na profil opasnosti i razvrstavanje tvari.

Svaki se sastav prijavljuje kao zapis u IUCLID-u. Za izradu novoga zapisa:

- 1. Desnom tipkom miša kliknite *1.2. Composition* (Sastav) u polju *TOC* (Sadržaj) na navigacijskoj ploči na lijevoj strani zaslona.
- 2. S popisa za odabir odaberite *New record* (Novi zapis).
- 3. Izrađen je novi zapis za prijavu novog sastava.

Zatim unesite informacije o sastavu svoje tvari.

#### **Opći podaci:**

- 1. Odaberite opisno *Name* (Naziv) za sastav. To je osobito važno ako prijavljujete više sastava.
- 2. Zadani odabir u polju *Type of composition* (Vrsta sastava) jest *legal entity composition of the substance* (sastav tvari pravne osobe). To se odnosi na sastav koji podnositelj registracije/obavijesti/prijave proizvodi, uvozi ili upotrebljava. Svaki skup podataka mora sadržavati barem jedan sastav te vrste. Ovu vrijednost promijenite samo ako namjeravate prijaviti sastav s drugačijom svrhom. Više informacija o tome koje se vrste sastava mogu prijaviti u dotičnom podnesku potražite u posebnim uputama o vrsti podneska koji pripremate.
- 3. Naznačite fizičko *State/form* (Stanje/oblik) sastava odabirom odgovarajuće vrijednosti na popisu za odabir. Ako tvar obuhvaća različita fizička stanja ili oblike, potrebno je izraditi zasebne sastave za svako od tih stanja ili oblika.
- 4. Detaljnije informacije o sastavu možete navesti u polju *Description of composition* (Opis sastava). To je osobito važno u slučaju kada se prijavljuje nekoliko sastava kako bi se jasno naznačile razlike između tih sastava. Savjetuje se da se dodatna razmatranja o tome kako je sastav definiran navode i u slučaju kada sastav obuhvaća širok raspon koncentracija ili polimorfe ili izomere. Za tvari koje se ne mogu opisati jasno definiranim i kvantificiranim sastojcima (npr. UVCB tvari) u ovom se polju navode dodatne informacije za potrebe identifikacije sastava, što uključuje informacije o identitetu početnih materijala i opis postupka proizvodnje koji se primjenjuje za proizvodnju tvari.
- 5. Dodatne priloge možete dostaviti u okviru polja *Attached description* (Priloženi opis).
- 6. U polju *Justification for deviations* (Opravdanje za odstupanje) po potrebi navedite opravdanje za odstupanje od pravila za prijavu sastava tvari kako su navedena u pravnom tekstu te u dokumentu *Guidance for identification and naming of substances under REACH and CLP* (Smjernice za identifikaciju i nazive tvari prema uredbama REACH i CLP), koji je dostupan na: http://www.echa.europa.eu/web/guest/guidance-documents/guidance-onreach.

#### **Stupanj čistoće:**

7. Naznačite stupanj čistoće sastava zajedno s mjernom jedinicom. Primjerice, tvar sa stupnjem čistoće 95 – 98 % masenog udjela bit će prikazana kako je navedeno u nastavku. Napomena: Stupanj čistoće mora odgovarati ukupnoj koncentraciji (glavnih) sastojaka sastava.

#### <span id="page-16-0"></span>**Slika 2: Stupanj čistoće**

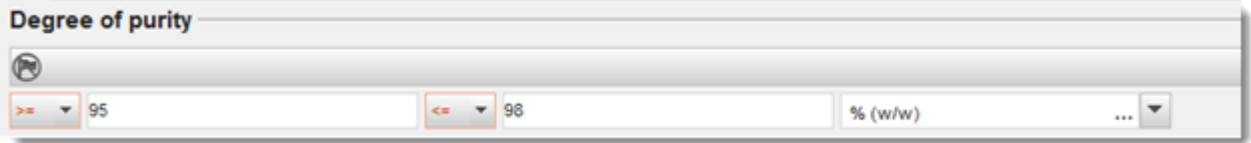

#### **Sastojci:**

- 8. Unesite *constituents* (sastojci) za sastav klikom na tipku <sup>+</sup>. Svaki sastav mora imati najmanje jedan sastojak. Broj sastojaka koje je potrebno prijaviti ovisi o vrsti tvar. Za dodavanje više sastojaka kliknite  $\bigcirc$ i zatim će se pojaviti ponavljajući blokovi.
- 9. Dodijelite *reference substance* (referentnu tvar) novoizrađenom sastojku klikom na tipku . Potražite odgovarajuću referentnu tvar i dodajte je odabirom i klikom na *Assign*  (Dodijeli)*. Ili izradite novu referentnu tvar kako biste pojedinačno odredili sastojak* (vidjeti polje *Reference substance* (Referentna tvar)). Provjerite ima li referentna tvar kemijski naziv u polju naziva prema IUPAC-u te odgovarajuće EC i CAS identifikacijske brojeve ako su dostupni.
- 10.Navedite odgovarajuće informacije u poljima *Typical concentration (Tipična koncentracija)* i *Concentration range (Raspon koncentracije* (najmanje i najveće moguće vrijednosti te mjernu jedinicu) za svaki sastojak.

#### <span id="page-17-0"></span>**Slika 3: Sastojak**

 $\sigma$  and  $\sigma$  and  $\sigma$  and  $\sigma$ 

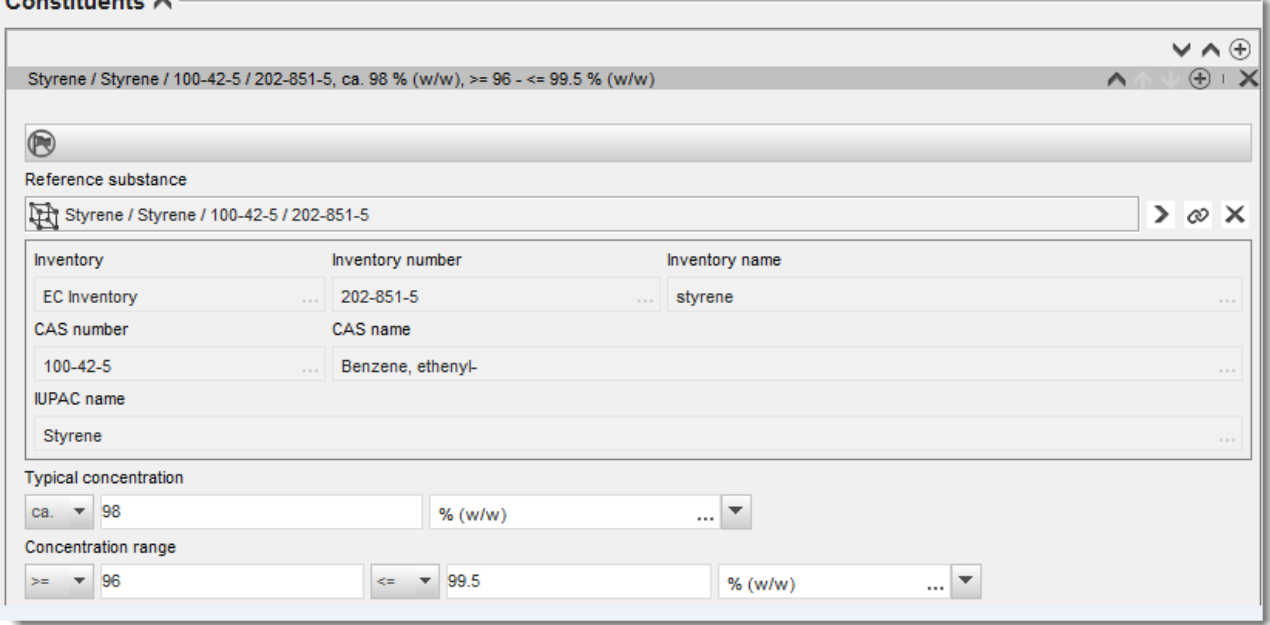

#### **Nečistoće i dodaci:**

- 11.Za unos odgovarajućih informacija u polja *Impurities* (Nečistoće) i *Additives* (Dodaci) slijedite isti postupak.
- 12.Ako se nečistoća ili dodatak smatraju bitnima za razvrstavanje i označivanje tvari, potrebno je označiti odgovarajuće polje.
- 13.Potrebno je naznačiti funkciju svakog *additive* (dodatka) odabirom odgovarajuće funkcije u popisu za odabir *Function* (Funkcija). U skladu s uredbama REACH i CLP primjenjivi su samo odabiri koji počinju s riječju *stabiliser* (stabilizator).

Kako biste prijavili **unknown impurities** (nepoznate nečistoće), izradite opću referentnu tvar (vidjeti polje *Reference substance* (Referentna tvar)) te u polje *IUPAC name* (Naziv prema IUPAC-u) umetnite izraz *unknown impurities* (nepoznate nečistoće). U polju *Remarks*  (Napomene) bloka za nečistoće navedite što više informacija o prirodi, broju i relativnoj količini

nečistoća. Unesite također odgovarajuće informacije u polja *Typical concentration* (Tipična koncentracija) (i mjernu jedinicu) i *Concentration range* (Raspon koncentracije) (i mjernu jedinicu) za *unknown impurities (nepoznate nečistoće)*.

### <span id="page-18-0"></span>**Slika 4: Nepoznate nečistoće**

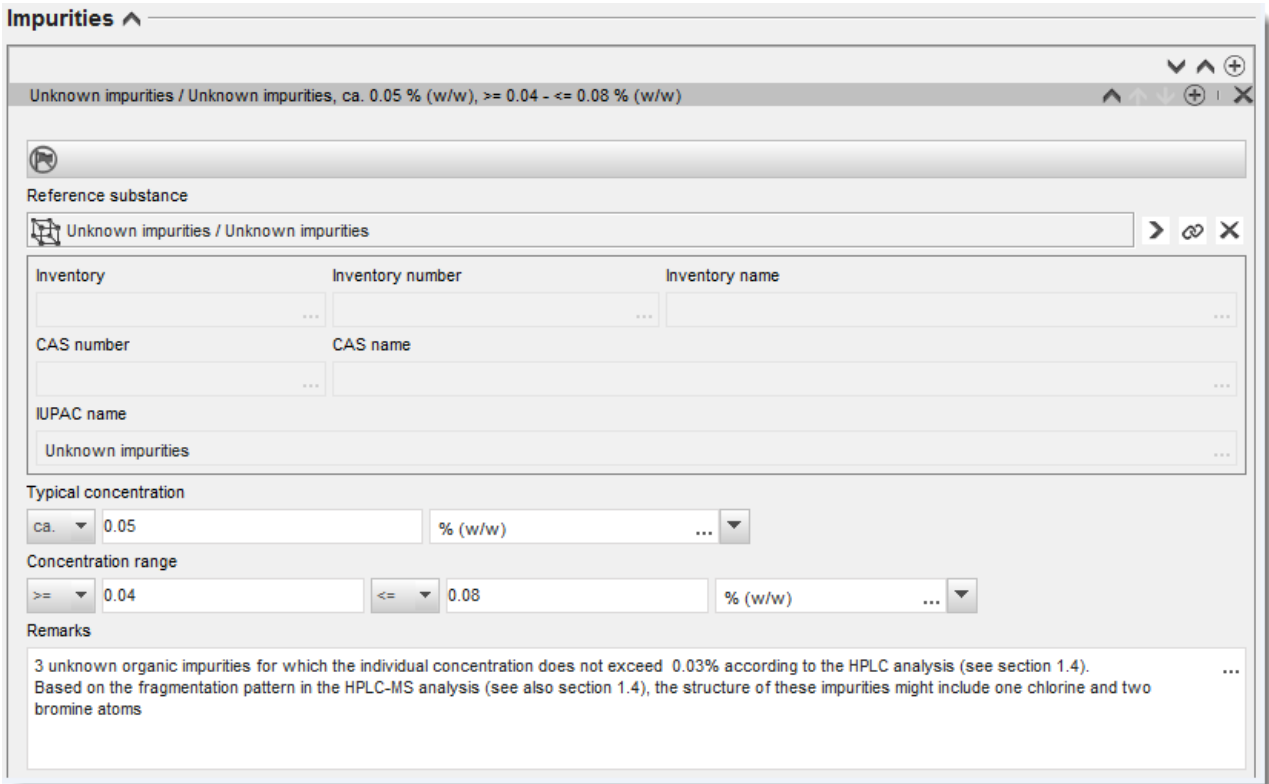

#### <span id="page-19-0"></span>**Slika 5: Dodatak**

**State** 

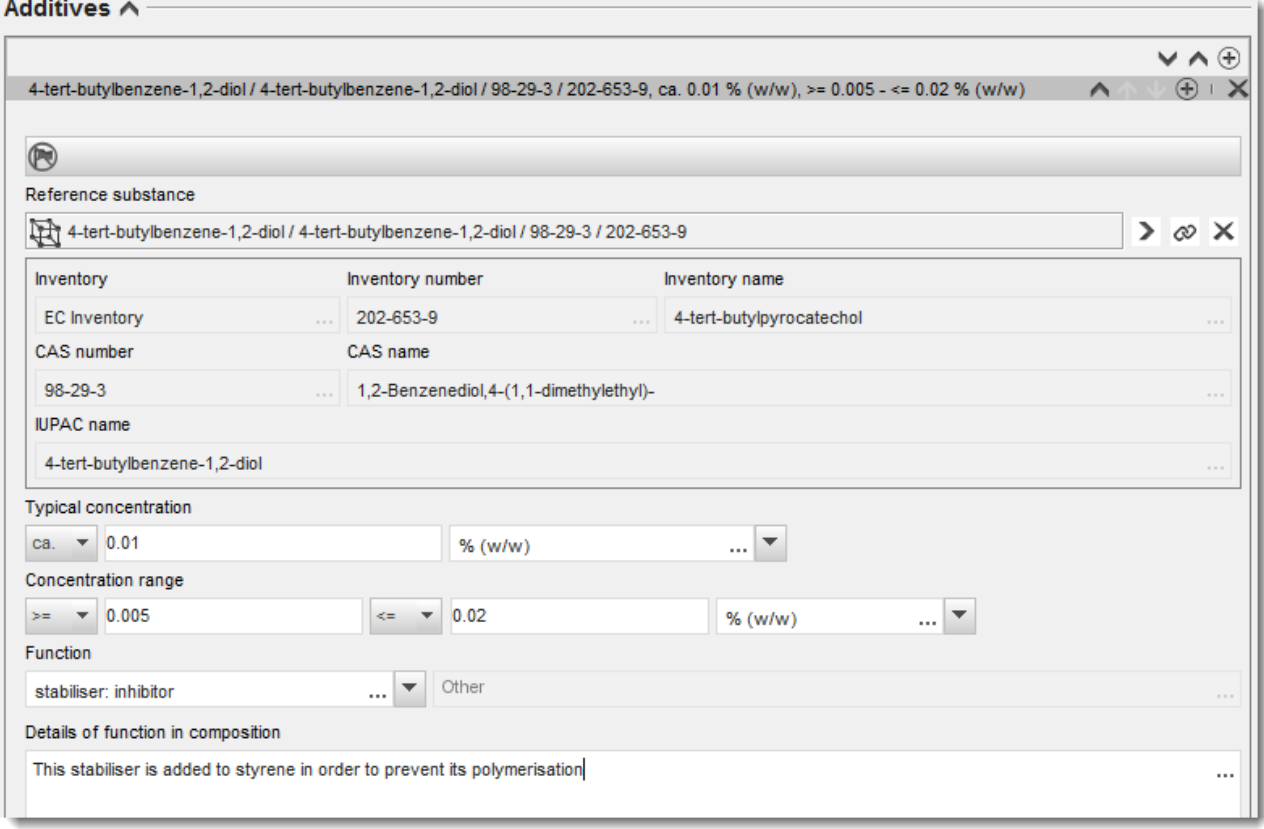

Ako pri prijavljivanju informacija o sastavu postoje bilo kakva odstupanja od pravila za identifikaciju tvari koje se sastoje od samo jednog sastojka, tvari koje se sastoje od više sastojaka ili UVCB tvari, morate objasniti razloge za ta odstupanja u polju *Justification for deviations* (Opravdanje za odstupanja). Takva odstupanja, primjerice, uključuju prijavljivanje sastava sa samo jednim sastojkom koji uključuje glavni sastojak u koncentraciji manjoj od 80 %.

Sastav koji je potrebno prijaviti ovisi o vrsti tvari:

#### **Tvari koje se sastoje od samo jednog sastojka:**

Za tvari **koje se sastoje od samo jednog sastojka** morate unijeti sljedeće informacije:

- U polju *Constituents* (Sastojci) u odjeljku 1.2. prijavite samo glavni sastojak. Tom sastojku dodijelite istu referentnu tvar koja je naznačena u odjeljku 1.1.
- U polju *Impurities* (Nečistoće) u odjeljku 1.2. pojedinačno navedite svaku nečistoću.
- U polju *Additives* (Dodaci) u odjeljku 1.2. navedite dodatke potrebne za stabilizaciju vašeg sastava. S popisa za odabir *Function* (Funkcija) odaberite funkciju koja opisuje način na koji dodatak djeluje kao stabilizator.
- Navedite raspon koncentracije (najmanje i najveće vrijednosti) te tipičnu koncentraciju za glavni sastojak, svaku nečistoću i svaki dodatak. Napomena: Vrijednosti tipične koncentracije i raspona koncentracije koje prijavljujete za glavni sastojak tvari koja se sastoji od samo jednog sastojka obično ne bi smjele biti manje od 80 % masenog udjela.<sup>6</sup>
- Navedite stupanj čistoće za svoj sastav koji odgovara rasponu koncentracije glavnog sastojka.

#### **Tvari koje se sastoje od više sastojaka:**

Za tvari **koje se sastoje od više sastojaka** morate unijeti sljedeće informacije:

- U polju *Constituents* (Sastojci) u odjeljku 1.2. prijavite glavne sastojke. Napomena: Glavni sastojci trebaju biti isti za sve prijavljene sastave.
- U polju *Impurities* (Nečistoće) u odjeljku 1.2. navedite bilo koji drugi sastojak u koncentraciji manjoj od 10 %.
- U polju *Additives* (Dodaci) u odjeljku 1.2*.* navedite dodatke potrebne za stabilizaciju vašeg sastava. S popisa za odabir *Function* (Funkcija) odaberite funkciju koja opisuje način na koji dodatak djeluje kao stabilizator.
- Navedite raspon koncentracije (najmanje i najveće vrijednosti) i tipičnu koncentraciju za glavni sastojak, svaku nečistoću i svaki dodatak. Napomena: Vrijednosti tipične koncentracije svakog glavnog sastojka obično trebaju biti 10 %, a raspona koncentracije  $< 80$  %.<sup>7</sup>
- Navedite stupanj čistoće za sastav koji odgovara ukupnom rasponu koncentracije glavnih sastojaka.

#### **UVCB tvari:**

1

Za **UVCB** tvari morate unijeti sljedeće informacije:

- U polje *Description of the composition* (Opis sastava) unesite opis postupka proizvodnje i ostale informacije bitne za identifikaciju tvari. Napomena: Kako bi se olakšalo navođenje postupka proizvodnje, u predlošku za slobodni unos teksta ponuđeni su prijedlozi toga što je potrebno unijeti u polje *Description of composition* (Opis sastava). Za otvaranje predloška za slobodni unos teksta kliknite ikonu koja prikazuje slovo A sa strelicom u donjem desnom dijelu, A. Pojavit će se skočni prozor. Kliknite *Option 2: composition of a UVCB substance* (Druga mogućnost: sastav UVCB tvari). Za kopiranje teksta iz predloška u polje kliknite tipku s oznakom *Insert* (Umetni). Tekst je zatim potrebno urediti kako bi sadržavao samo bitne podatke.
- U polju *Constituents* (Sastojci) navedite odgovarajuće pojedinačne sastojke ili skupine sastojaka.

<sup>&</sup>lt;sup>6</sup> Ne smije se primijeniti bilo kakvo odstupanje od "pravila o 80 %" ako se ne pruži valjano opravdanje. Opravdanje je potrebno navesti u polju *Justification for deviations* (Opravdanje za odstupanje) za svaki sastav za koji se primjenjuje to odstupanje.

<sup>&</sup>lt;sup>7</sup> Ne smije se primijeniti bilo kakvo odstupanje od "pravila o 80 %" ako se ne pruži valjano opravdanje. Opravdanje je potrebno navesti u polju *Justification for deviations* (Opravdanje za odstupanja) za svaki sastav za koji se primjenjuje to odstupanje.

Napomena: Kako biste naveli informacije o sastojcima ili skupinama sastojaka svoje tvari, u odjeljku 1.2. ne smijete ponovno upotrebljavati referentnu tvar koja je već dodijeljena za vašu tvar u odjeljku 1.1.

- U zaglavlju *Impurities* (Nečistoće) nemojte navoditi nikakve sastojke sastava (nečistoće se ne smatraju bitnima za UVCB tvari).
- U zaglavlju *Additives* (Dodaci) navedite dodatke potrebne za stabilizaciju vašeg sastava. Odredite stabilizacijsku funkciju dodatka.
- Navedite vrijednosti koncentracije pojedinačnih sastojaka, skupina sastojaka i dodataka tako da navedete raspon koncentracije (najmanje i najveće vrijednosti) i tipičnu koncentraciju.
- Navedite odgovarajući stupanj čistoće za svoju UVCB tvar (stupanj čistoće obično treba biti 100 % za UVCB tvari koje ne sadrže nikakve dodatke jer se koncept *impurity*  (nečistoće) ne smatra bitnim za takve tvari).

#### **Prijava karakterizacije nanomaterijala:**

Ovaj se pododjeljak ispunjava ako je u popisu za odabir *State/form* (Stanje/oblik) odabrana opcija *solid: nanomaterial* (kruto: nanomaterijal) za taj sastav. Uključuje polja u koja je potrebno unijeti ključne karakteristike sastava koji su nanooblici.

- 14.Odaberite *Shape* (Oblik) nanooblika među ponuđenim mogućnostima u popisu za odabir.
- 15.Navedite raspone veličina za tri *Dimensions x, y, z* (Dimenzije x, y, z) i mjernu jedinicu (npr. nm). Navedite *Percentile* (Percentil) (npr. D50) distribucija veličina na koje se odnose rasponi veličina. Dodatne informacije o obliku nanoblika možete navesti u polju *Remarks*  (Napomene).
- 16.Navedite raspone specifičnih površinskih područja nanoblika zajedno s jedinicom.
- 17.U polju *Surface treatment applied* (Primijenjena obrada površine) navedite je li primijenjena obrada površine i, po potrebi, vrstu obrade.
- 18. Ako je primijenjena obrada površine, navedite informacije o obradi. Kliknite tipku  $\bigcirc$  za izradu bloka za obradu površine i naznačite naziv za obradu površine.
- 19.Zatim u tablici *Surface treatment* (Obrada površine) navedite identitet sredstava za obradu površine za svaki sloj posebno. Kliknite tipku *Add* (Dodaj) za izradu novog retka za svaki sloj. Tom se radnjom otvara dijaloški prozor u kojemu navodite broj sloja i poveznicu na referentnu tvar koja opisuje primijenjeno sredstvo za obradu površine klikom na tipku  $\infty$ .
- 20.Navedite informacije o prirodi sloja u polju *External layer* (Vanjski sloj) odabirom jedne od ponuđenih mogućnosti u popisu za odabir. Navedite % masenog udjela za *Total fraction of core particle* (Ukupni udio čestice jezgre) koji predstavlja taj nanooblik. Ta se vrijednost odnosi na težinski udio čestice jezgre u odnosu na ukupnu težinu površinski obrađene čestice. Mogu se priložiti bilo kakve dodatne informacije, primjerice prikazi strukture čestice.

Napominjemo da je u okviru istog sastava moguće izraditi nekoliko blokova za obradu površine. To se odnosi na slučajeve kada postoji nekoliko nanoblika sa sličnom obradom površine, a podnositelj dosjea utvrdio je da to ne utječe na kemijski identitet ili profil opasnosti sastava.

Ako se nanooblici tvari znatno razlikuju po svom obliku, specifičnom površinskom području ili primijenjenoj obradi površine, izrađuju se zasebni zapisi o sastavu kako bi se naznačile te razlike.

21. Za pohranu informacija kliknite  $\Box$  u glavnom izborniku.

#### <span id="page-22-0"></span>**7.1.3. Odjeljak 1.3. Identifikatori**

U ovom odjeljku možete dodati identifikatore za regulatorne programe. Ovaj bi se odjeljak posebno trebao upotrebljavati za prijavu sljedećih identifikatora kada je to moguće: registracijski broj u sustavu REACH, predregistracijski broj u sustavu REACH, broj upita u sustavu REACH, broj prijave (NCD), broj prijave CLP-a.

Za unošenje svojih podataka prvo morate stvoriti novi zapis pritiskom desne tipke miša na naziv odjeljka i odabirom kartice *new fixed record (novi nepromjenjivi zapis)*.

- 1. Pritisnite gumb *Add (Dodaj)* za dodavanje novog identifikatora u tablicu *Regulatory programme identifiers (Identifikatori regulatornih programa)*.
- 2. Ovisno o vrsti podnošenja, odaberite odgovarajući identifikator iz izbornika *Regulatory programme (Regulatorni program)*.
- 3. Unesite odgovarajući broj u polje *ID (ID)*.
- 4. Pritisnite gumb*OK (U redu)* i u tablici će se pojaviti dodani identifikatori regulatornih programa.
- 5. Ako trebate unijeti više od jednog identifikatora programa, stvorite novi red ponavljajući prethodne korake.
- 6. Kako biste sačuvali podatke, pritisnite gumb  $\Box$  u glavnom izborniku.

### <span id="page-22-1"></span>**7.1.4. Odjeljak 1.4. Analitički podaci**

Odjeljak 1.4. služi za uključivanje analitičkih podataka, kao što su spektri ili kromatogrami, kako bi se omogućila provjera identiteta vaše tvari, uključujući sastave navedene u dosjeu. To je također mjesto za uključivanje opisa metoda koje se upotrebljavaju za generiranje tih podataka.

U ovom odjeljku možete stvoriti nekoliko zapisa za uključivanje analitičkih podataka koje smatrate dovoljnima za provjeru identiteta vaše tvari. Za izradu novog zapisa:

- 1. Desnom tipkom miša pritisnite gumb *1.4. Analytical information (Analitički podaci)* u polju *TOC (Sadržaj)* u navigacijskom izborniku na lijevoj strani zaslona.
- 2. Iz izbornika odaberite *New record (Novi zapis)*.
- 3. Stvoren je novi zapis za prijavu analitičkih podataka.

Kako biste dovršili ovaj odjeljak, slijedite korake:

#### **Metode i rezultati analize:**

Upotrijebite tablicu *Analytical determination (Analitičko utvrđivanje)* kako biste pružili analitičke podatke za provjeru identiteta tvari.

- 1. Pritisnite gumb *Add (Dodaj)* i pojavit će se skočni prozor.
- 2. Ispunite podatke o analitičkim metodama i rezultatima.

Za svako analitičko utvrđivanje: unesite svrhu provođenja analize, odaberite *Analysis type (Vrsta analize)* (npr. spektralna, kromatografska), *Type of information provided (Vrsta podataka)* te napomenu *Remark (Primjedba)* koju smatrate važnom. Za svaku metodu trebate priložiti datoteku koja sadrži metodu i rezultat analize. Ako ne možete pružiti rezultate za prikazanu vrstu analize, odaberite razlog iz izbornika *Rationale for no results (Obrazloženje za nedostatak rezultata)* te unesite objašnjenje u polje *Justification (Opravdanje)*. Imajte na umu da se za jedno utvrđivanje može prijaviti nekoliko vrsta analize.

- 3. Navedite je li vaša tvar optički aktivna odabirom odgovarajuće vrijednosti iz izbornika.
- 4. Kad god je to moguće, navedite podatke o optičkoj aktivnosti i tipičnom udjelu (stereo)izomera u polju *Remarks (Primjedbe)*.

#### **Povezani sastav(i):**

5. Možete povezati prijavljene analitičke podatke s relevantnim sastavom *Composition (Sastav)* iz *odjeljka 1.2.* pritiskom na gumb *Add (Dodaj)*. To je posebno važno ako ste prijavili nekoliko sastava u odjeljku 1.2.

# <span id="page-23-0"></span>**7.2. Odjeljak 3. – Manufacture use and exposure (Proizvodnja, uporaba i izloženost)**

Morate unijeti informacije u odjeljke IUCLID-a koje se odnose na proizvodnju, uporabu i izloženost vaše tvari.

## <span id="page-23-1"></span>**7.2.1. Odjeljak 3.3. Lokacije**

U ovom odjeljku možete navesti informacije o lokacijama proizvodnje i uporabe vaše tvari.

Kako biste prijavili te podatke, možete izraditi nekoliko registara, pri čemu svaki od njih mora biti povezan s jednom od postojećih lokacija pravne osobe putem tipke sa slikom lanca  $\infty$ .

# <span id="page-23-2"></span>**7.3. Odjeljak 14. Zahtjevi obavješćivanja**

U odjeljku 14. morate navesti koje zahtjeve u odnosu na pružanje informacija biste mogli imati. U sljedećim koracima opisuje se kako navesti te informacije:

- 1. Izradite *New record* (Novi zapis) desnim klikom na *Inquiry* (Upit).
- 2. Preimenujte taj novi zapis u "Request for Information" (Zahtjev za pružanje informacija) desnim klikom miša.
- 3. Navedite *Type of inquiry* (Vrstu upita) odabirom odgovarajuće opcije s popisa za odabir.

Postoje četiri vrste upita:

*1. vrsta: Inquiry for non-phase-in substance (upit za tvar koja nije u postupnom uvođenju)*

Riječ je o upitu za tvar koja nije u postupnom uvođenju u skladu s člankom 26. Uredbe REACH na koju se ne primjenjuju druge vrste upita.

 *2. vrsta: Inquiry for non-phase-in substance legally on the market before June 2008 (upit za tvar koja nije u postupnom uvođenju i zakonito je stavljena na tržište prije lipnja 2008.)* Riječ je o upitu za tvar koja nije u postupnom uvođenju u skladu s člankom 26. Uredbe REACH i koja je zakonito stavljena na tržište prije lipnja 2008. (vidjeti ECHA-inu objavu za medije od 9. lipnja 2008. [ECHA/PR/08/12](http://echa.europa.eu/web/guest/news-and-events/news-alerts) dostupnu na ECHA-inoj internetskoj stranici na poveznici [http://echa.europa.eu/web/guest/news-and-events/news-alerts\)](http://echa.europa.eu/web/guest/news-and-events/news-alerts).

Ako odaberete *2. vrstu*, morate dati *Justification as to why such placing on the market was considered lawful*(Obrazloženje zašto se takvo stavljanje na tržište smatralo zakonitim).

 *3. vrsta: Inquiry for phase-in substance that has not been pre-registered (upit za tvar u postupnom uvođenju koja još nije predregistrirana)*

Riječ je o upitu za tvar u postupnom uvođenju (koja nije predregistrirana) u skladu s člankom 26. Uredbe REACH, a na koju se ne primjenjuje nijedna druga vrsta upita.

Ako ste već uspješno registrirali tvar o kojoj iznosite upit i odabrali ste *Type 1* (1. vrstu), *Type 2* (2. vrstu) ili *Type 3* (3. vrstu), vaš upit neće biti prihvaćen za obradu.

 *4. vrsta: Inquiry for tonnage band increase (upit za povećanje količinskog raspona u tonama)*

Prije podnošenja ažuriranja registracije zbog povećanja količinskog raspona u tonama obvezni ste obavijestiti ECHA-u o dodatnim informacijama koje će vam biti potrebne za usklađivanje sa zahtjevima obavješćivanja za novi količinski raspon (članak 12. stavak 2.). Tu vrstu upita trebali biste odabrati kako biste zadovoljili zahtjeve u skladu s člankom 12. stavkom 2. Uredbe REACH.

- 4. Naznačite u *Information requirements* (Zahtjevi obavješćivanja) imate li (ili nemate) zahtjeve obavješćivanja koji bi zahtijevali provođenje novih studija odabirom odgovarajuće opcije s popisa za odabir. Ako odaberete *no* (ne), ne morate ispuniti nijedan od sljedećih odjeljaka. Ako odaberete *yes* (da), prijeđite na 5. korak.
- 5. Za svaku predmetnu krajnju točku za koju zahtijevate novu studiju, odaberite *yes* (da) s popisa za odabir.

Ako ste registrirali tvar u skladu s člankom 10. i imate zahtjev za pružanjem dodatnih informacija u skladu s člankom 12. stavkom 2., ECHA će obraditi vaš zahtjev u mjeri u kojoj se ne obuhvaćaju krajnje točke koje ste već naveli u svojem registracijskom dosjeu.

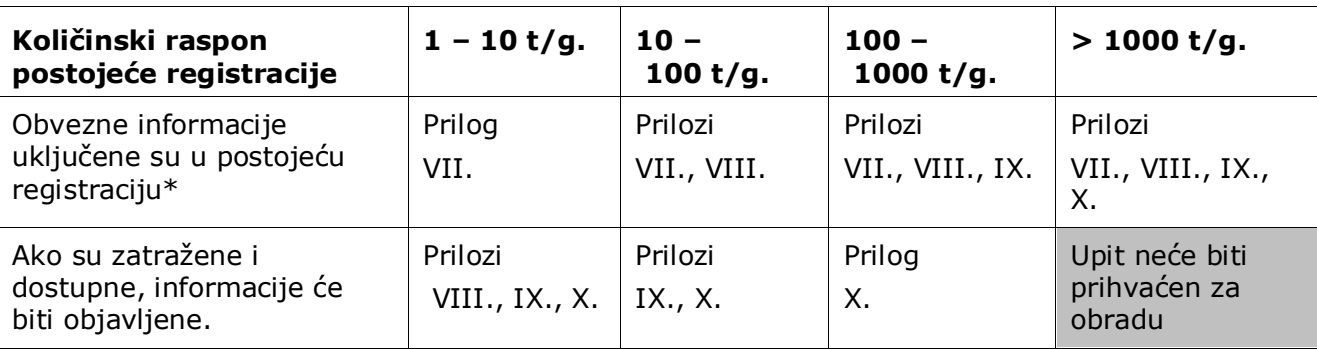

Popis krajnjih točaka koje ćete dobiti (ako je dostupno) bit će u skladu sa sljedećim kriterijima:

\* Informacije stoga nije moguće zatražiti

Navedeni kriteriji ne primjenjuju se ako je vaš postojeći dosje za registraciju prevezenih izoliranih intermedijera, standardna registracija 1 – 10 t/god. ograničena na fizičko-kemijske zahtjeve ili obavijest u skladu s Direktivom 67/548/EEZ koja još nije ažurirana zbog povećanja količinskog raspona u skladu s člankom 24. stavkom 2. Uredbe REACH, tj. svi zahtjevi za pružanjem informacija bit će uzeti u obzir.

# <span id="page-25-0"></span>**8. Kako izraditi dosje**

Nakon navođenja svih važnih informacija u skupu podataka o tvari, sljedeći je korak izrada dosjea.

Prije izrade dosjea preporučuje se provjeriti potpunost skupa podataka o tvari pokretanjem softverskog dodatka *Validation assistant (Pomoćnik za provjeru)*. Više informacija o tome kako pokrenuti softverski dodatak *Validation assistant (Pomoćnik za provjeru)* potražite u sustavu za pomoć u IUCLID-u.

U tom bi trenutku bilo dobro provjeriti može li se kvaliteta skupa podataka poboljšati prije izrade dosjea, stoga posjetite stranicu pod nazivom *How to improve your dossier (Kako poboljšati svoj dosje)* na internetskim stranicama ECHA-e: <http://echa.europa.eu/support/how-to-improve-your-dossier>

- 1. Za izradu dosjea otvorite popis dostupnih skupova podataka o tvari pritiskom na gumb *Substance (Tvar)* na početnoj stranici IUCLID-a.
- 2. Sve dostupne tvari (u okviru ograničenja rezultata pretraživanja u korisničkim postavkama) prikazane su u navigacijskom izborniku na lijevoj strani zaslona. Ako se tvar ne pojavi na popisu možete je potražiti uporabom trake za pretraživanje. Ako je popis vrlo dug, možete također filtrirati podatke unosom (dijela) naziva tvari u polje za filtriranje.
- 3. Odaberite tvar za koju želite izraditi dosje.
- 4. Desnom tipkom miša odaberite tvar u popisu rezultata upita. Iz skočnog izbornika odaberite naredbu *Create Dossier (Izradi dosje)*.
- 5. Nakon odabira opcije *Create dossier (Izradi dosje)* prikazuje se čarobnjak za izradu dosjea. Slijedite korake u čarobnjaku za izradu dosjea.

Kao zadana opcija u čarobnjaku za izradu dosjea prikazuju se samo dva koraka: *Select submission type (Odaberite vrstu podnošenja)* (1) i *Complete the dossier header (Ispunite zaglavlje dosjea)* (5). Ako želite izmijeniti zadane postavke kako biste imali više opcija, možete odabrati potvrdni okvir *Use advanced settings (Upotrijebite napredne postavke)*.

#### **1. Odaberite vrstu podnošenja.**

Odabir ispravnog obrasca dosjea odabirom vrste podnošenja važno je za uspješno podnošenje. Prije izvoza svojega dosjea provjerite je li odabrani obrazac u skladu s planiranim podneskom.

Nakon odabira potvrdnog okvira *Use advanced settings (Upotrijebite napredne postavke)*, slijedite korake od 2. do 4., a ako ste zadržali zadane postavke (preporučeni pristup), prijeđite izravno na 5. korak:

2. Odredite razinu povjerljivosti odabirom zastavica sa zaštitom podataka. Ako ste u skup podataka o tvari dodali kakvu zastavicu s oznakom povjerljivosti ili regulatornog programa, provjerite jesu li te informacije navedene u vašem dosjeu odabirom odgovarajućih

zastavica u tom koraku. Ako niste sigurni, preporučuje se odabir zadane opcije "all fields including confidential test material" (sva polja – uključujući povjerljivi testni materijal). ECHA će ocijeniti povjerljivost informacija i pružena opravdanja. Više informacija o objavi dijela dosjea na internetskim stranicama ECHA-e možete pronaći na <http://echa.europa.eu/manuals> .

- 3. Odaberite trebaju li se napomene uključiti u dosje.
- 4. Provjerite i odaberite koji će se dokumenti i subjekti uključiti u vaš dosje. U tu svrhu u

kartici *Entities list (Popis subjekata)* odaberite subjekt tvari kojemu će prethoditi gumb . Dokumenti i subjekti povezani s tvari navest će se u prozoru *References to (Reference)*; dokumenti koji će se uključiti već su označeni. Određeni dokumenti, kao što je odjeljak 1.1., uvijek će biti uključeni u dosje i ne mogu se isključiti u ovom koraku. Isto tako, ovisno o vrsti podnošenja, neki dokumenti neće se pojaviti na popisu i ne mogu se uključiti jer nisu relevantni za odabranu vrstu podnošenja. Ako niste sigurni koje je informacije potrebno uključiti, možete odabrati naredbu *Next (Dalje)* i zadržati zadane postavke za tu vrstu podnošenja.

#### **5. Ispunite zaglavlje dosjea unosom dodatnih administrativnih informacija.**

Informacije koje se nalaze u zaglavlju dosjea ključne su za provjeru poslovnika tijekom vašeg podnošenja dosjea. Informacije koje nedostaju ili netočne informacije mogu dovesti do odbijanja vašeg podnošenja te u tom slučaju morate izraditi novi dosje s ispravljenim informacijama i podnijeti ga. Za više informacija pogledajte Prilog: *Pregled provjera poslovnika koje provodi ECHA u pogledu podnesenih dosjea*.

U sljedećim potpoglavljima opisuje se kako ispuniti administrativne informacije u zaglavlju dosjea.

### <span id="page-26-0"></span>**8.1. Administrativne informacije**

Unesite *Dossier name* (Naziv dosjea), koji vam omogućuje njegovu jednostavnu identifikaciju u vašoj bazi podataka. Savjetujemo vam da u imenu dosjea ne upotrebljavate povjerljive informacije jer će biti vidljive svakome s kime dijelite svoj dosje. Kada je to primjenjivo, možete unijeti *Remark* (Napomenu) koja može uključiti dodatne informacije o razlogu podnošenja (npr. tu možete uključiti broj ponošenja prethodnog upita za istu tvar, sve predmetne komunikacijske brojeve povezane s podnošenjem itd.).

To je moguće učiniti u polju *Dossier submission remark* (Napomena o podnošenju dosjea) ili u polju *Dossier specific information Remarks* (Primjedbe o informacijama za konkretni dosje).

# <span id="page-26-1"></span>**9. Kako izvesti dosje**

Kako biste započeli postupak izvoza, prvo potražite Dosje u navigacijskom izborniku aplikacije IUCLID. Kada se Dosje prikaže na popisu rezultata pretraživanja, desnim klikom odaberite njegov unos te pritisnite gumb *Export (Izvezi)* u izborniku.

Za detalje o čarobnjaku za izvoz vidjeti pomoć koja se nalazi u okviru aplikacije IUCLID.

# <span id="page-27-0"></span>**10. Podnošenje dosjea**

Kako biste ECHA-i dostavili svoj dosje, morate se prijaviti u sustav REACH-IT, unijeti podatke o pravnoj osobi koja je subjekt koji podnosi dosje i zatim slijediti upute za vašu određenu vrstu podneska.

Sustavu REACH-IT možete pristupiti preko ECHA-inih internetskih stranica: <http://www.echa.europa.eu/> ili izravno na internetskim stranicama REACH-IT-a: [https://reach](https://reach-it.echa.europa.eu/)[it.echa.europa.eu/.](https://reach-it.echa.europa.eu/)

# <span id="page-27-1"></span>**11. Ažuriranje dosjea**

Ako trebate ažurirati svoj dosje, ne morate ponovno unositi sve podatke o tvari. Umjesto toga, možete ažurirati podatke u skupu podataka o tvari. Kako biste uredili skup podataka o tvari, odaberite ga na navigacijskom izborniku i unesite ili ažurirajte relevantne podatke. Nakon što ste uredili skup podataka, možete izraditi dosje (vidi odjeljak *How to create a Dossier (Kako izraditi dosje)*).

# <span id="page-28-0"></span>**Annex 1. Pregled ECHA-inih provjera poslovnih pravila u podnesenim dosjeima**

Poslovna pravila su skupina formata dosjea i administrativnih preduvjeta koji moraju biti ispunjeni kako bi ECHA mogla utvrditi da je dosjeom moguće rukovati na odgovarajući način te da je potrebne regulatorne postupke moguće uspješno provesti. Poslovna pravila ne ocjenjuju potpunost ili usklađenost dostavljenih podataka. Ako je podnošenje dosjea neuspješno na razini poslovnih pravila, taj će se dosje automatski ukloniti iz sustava te ga je potreban ponovno podnijeti prije nego što se može pokrenuti bilo koji regulatorni postupak. Rezultat provjere poslovnih pravila vidljiv je u izvješću o podnošenju dosjea u sustavu REACH-IT.

Ovaj dokument vodit će vas kroz osnovne zahtjeve koji se odnose na izradu skupa podataka o tvari i zaglavlja dosjea u IUCLID-u. Osim toga, preporučuje se korištenje dodatka IUCLID-u pod nazivom *Validation Assistant* (Pomoćnik za potvrđivanje) za obradu skupa podataka o tvari kao i konačnog dosjea prije izvoza iz IUCLID-a i podnošenja u sustav REACH-IT. Desnim klikom miša odaberite svoj skup podataka o tvari ili dosje na navigacijskoj ploči u IUCLID-u i odaberite *Validate* (Potvrdi). Taj će dodatak provjeriti većinu poslovnih pravila. Međutim, neka poslovna pravila ovise o informacijama koje su pohranjene unutar baze podataka sustava REACH-IT i stoga ovaj programski dodatak ne može simulirati sva poslovna pravila koja se provjeravaju u Agenciji.

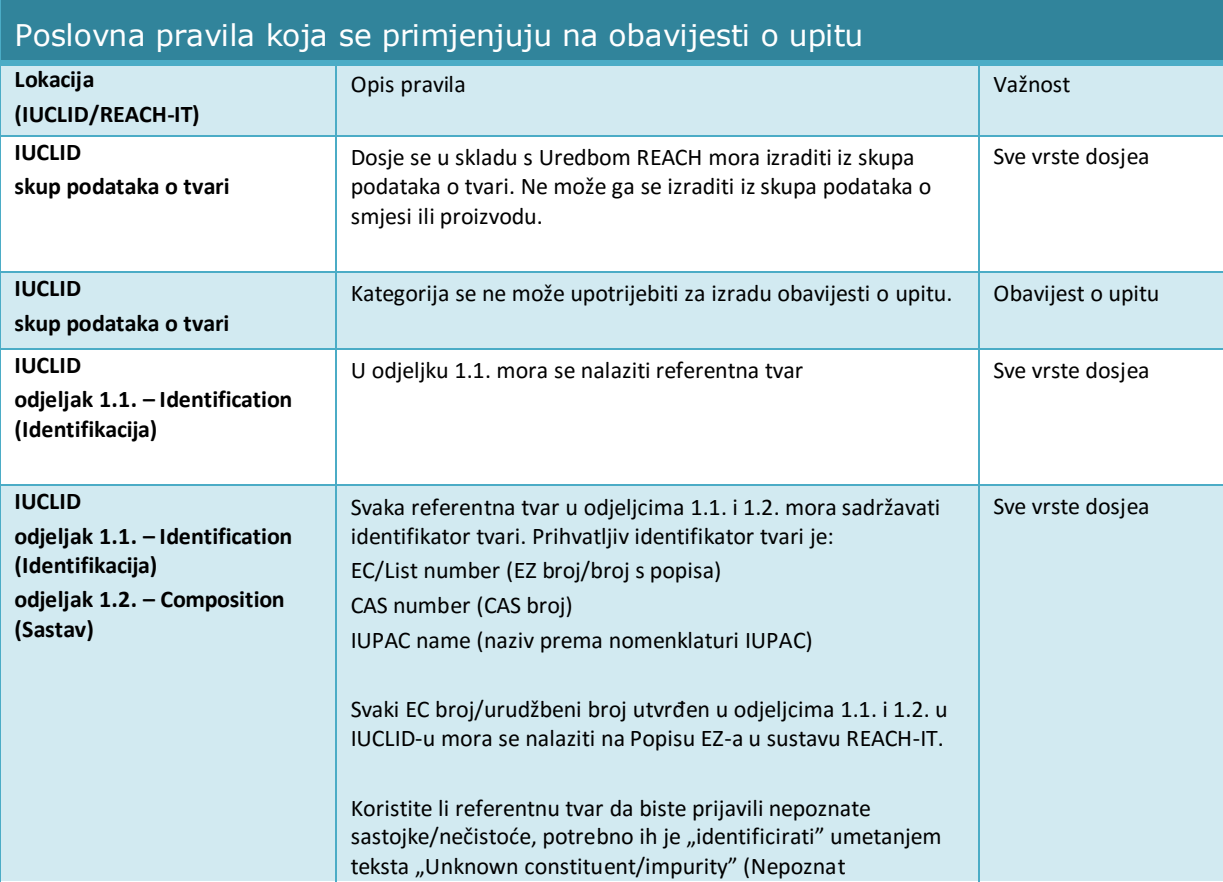

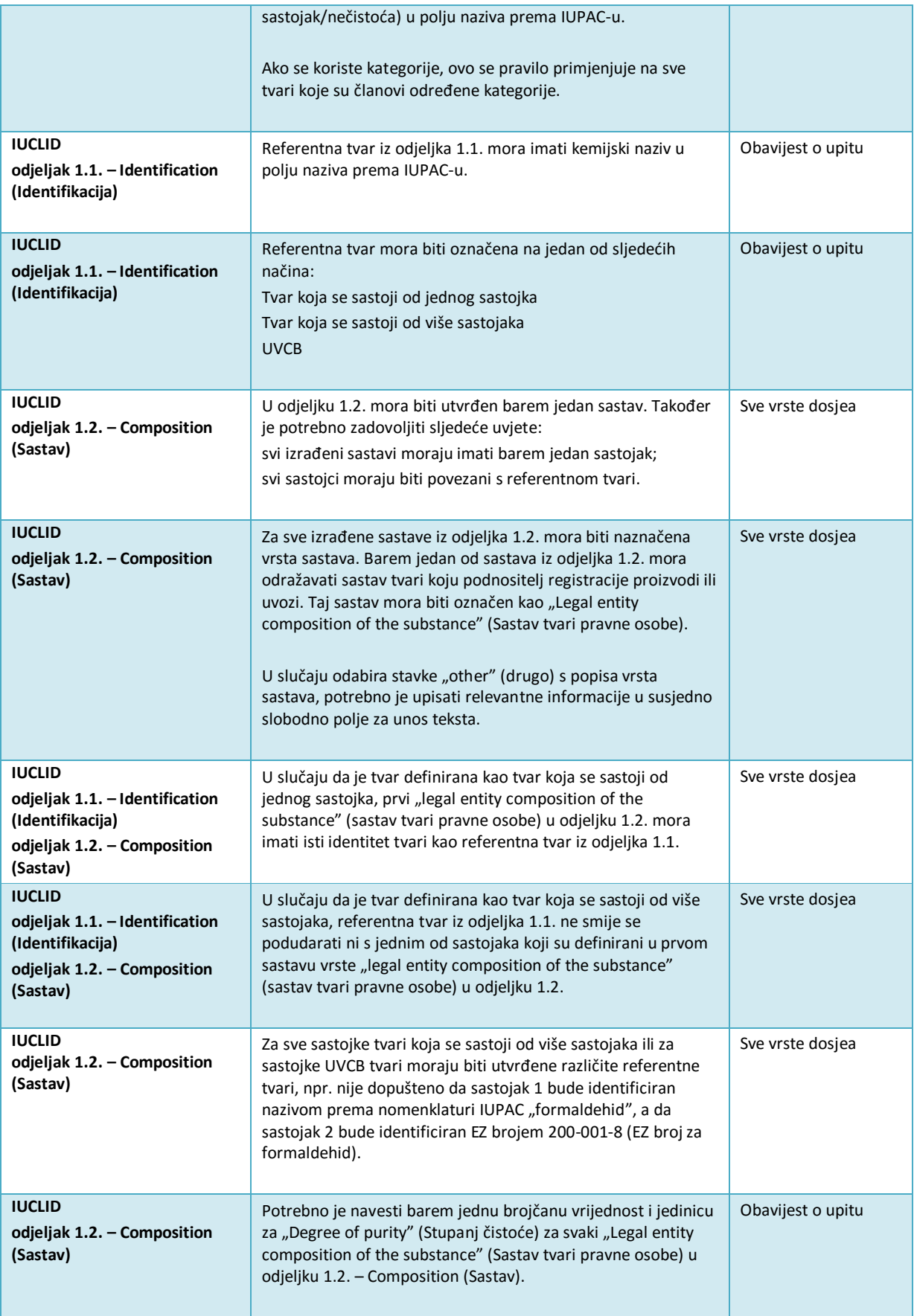

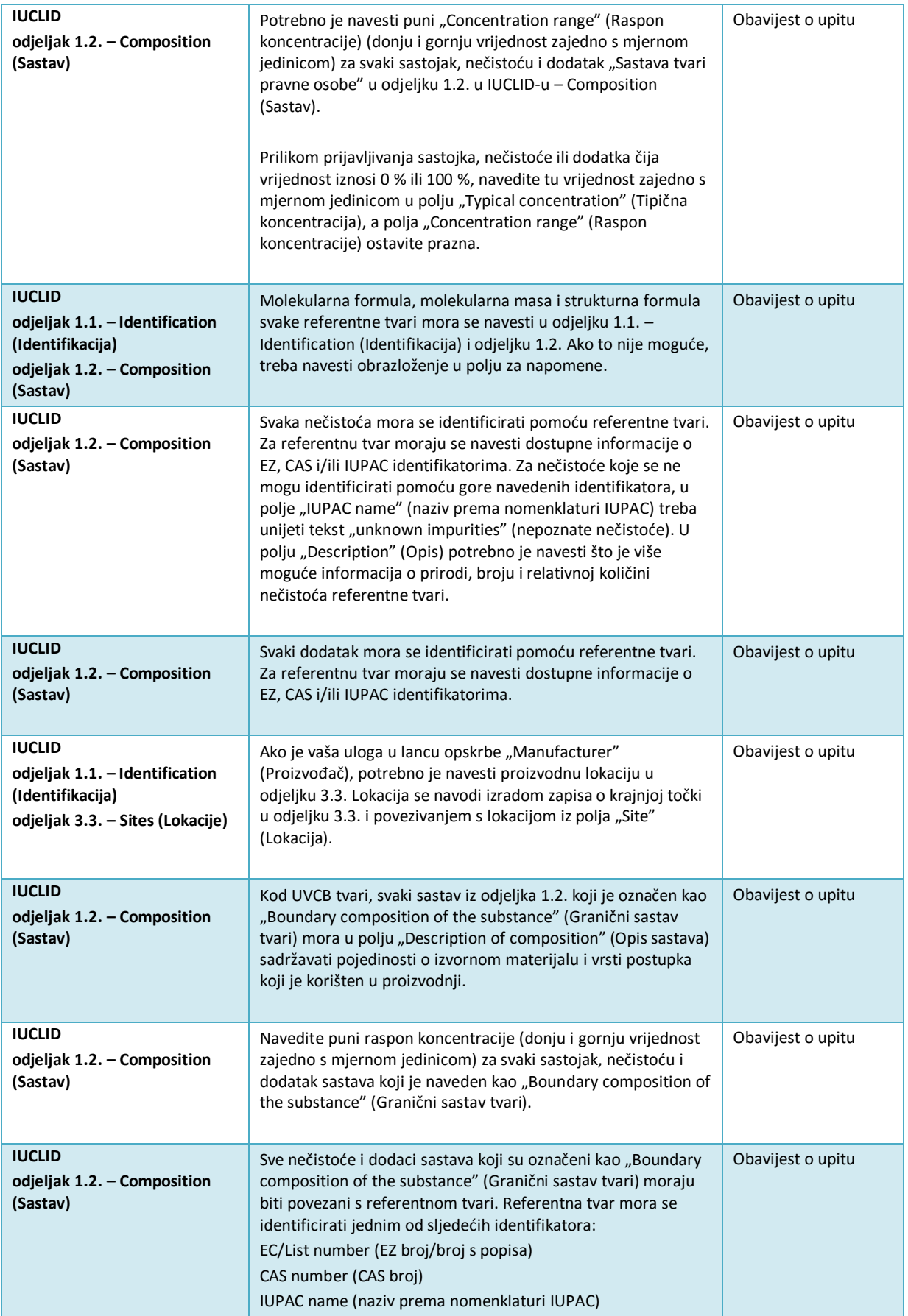

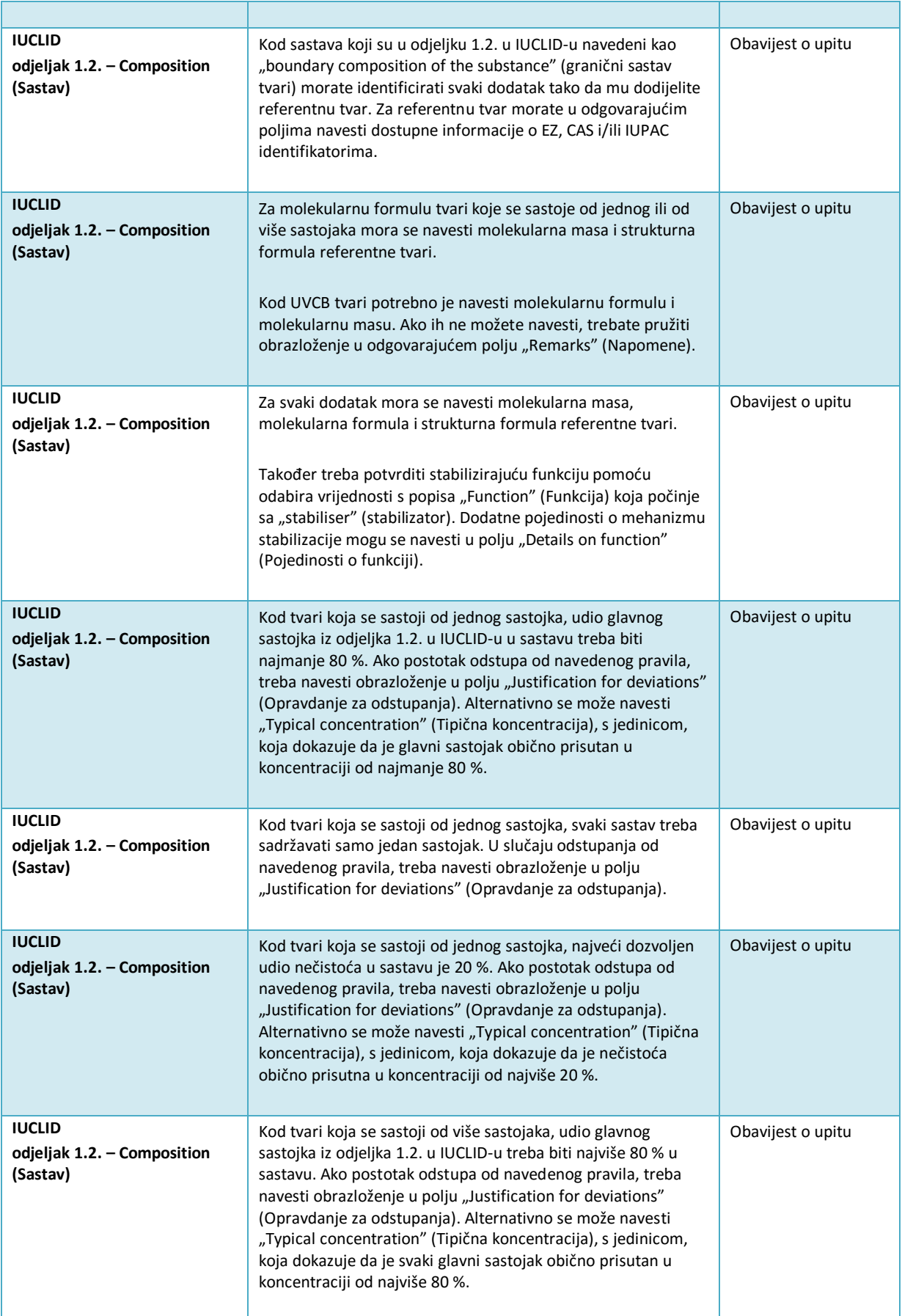

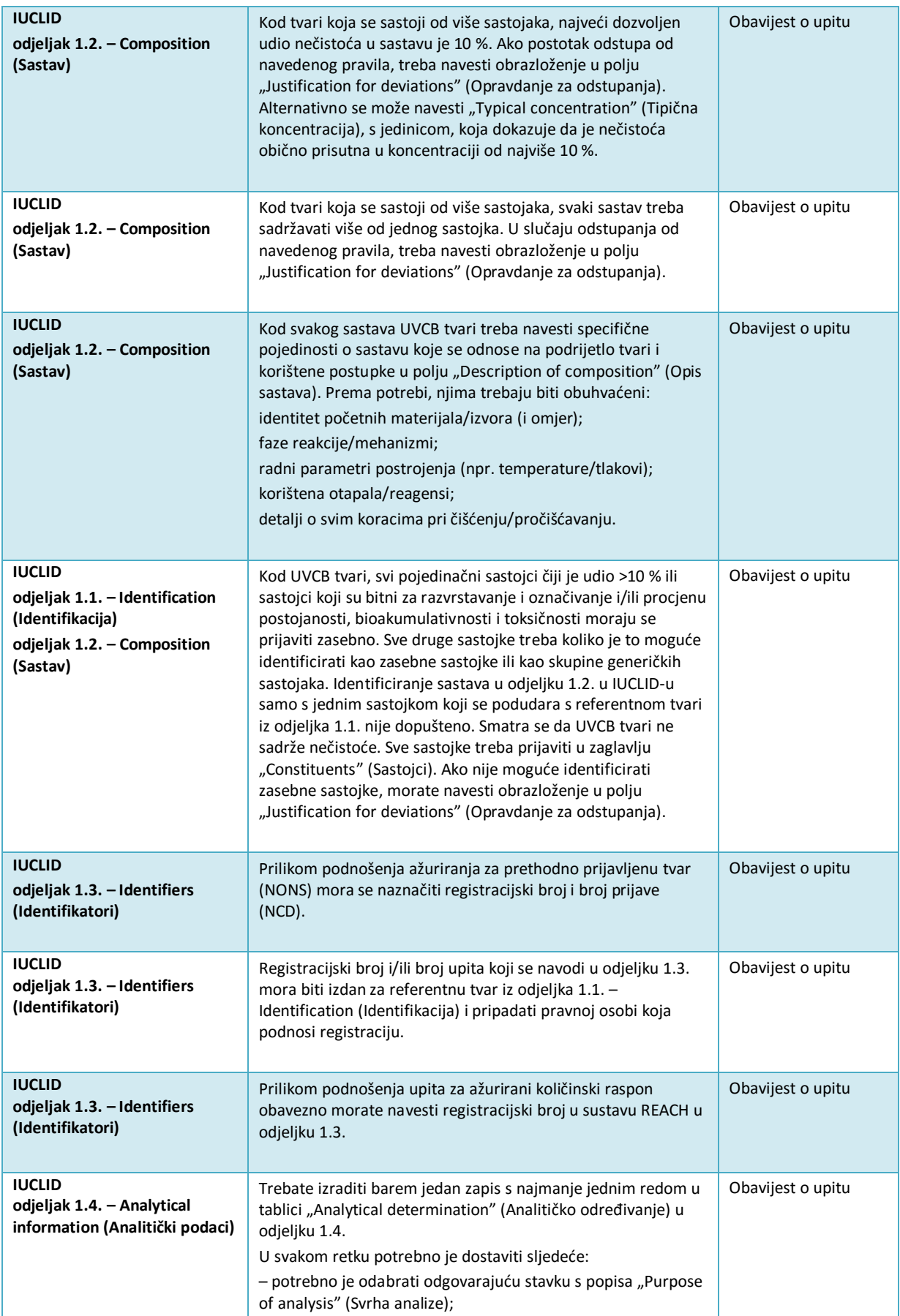

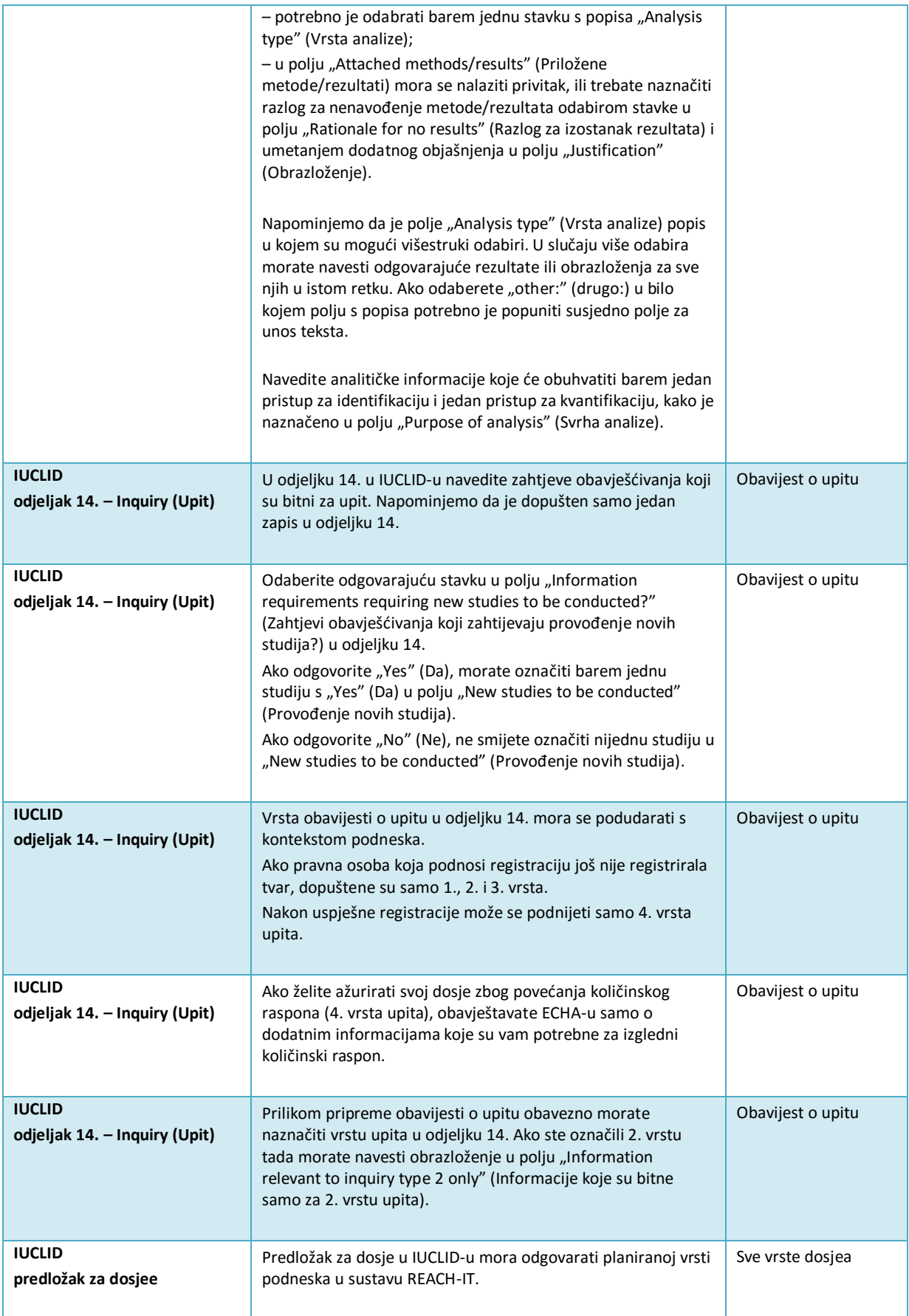

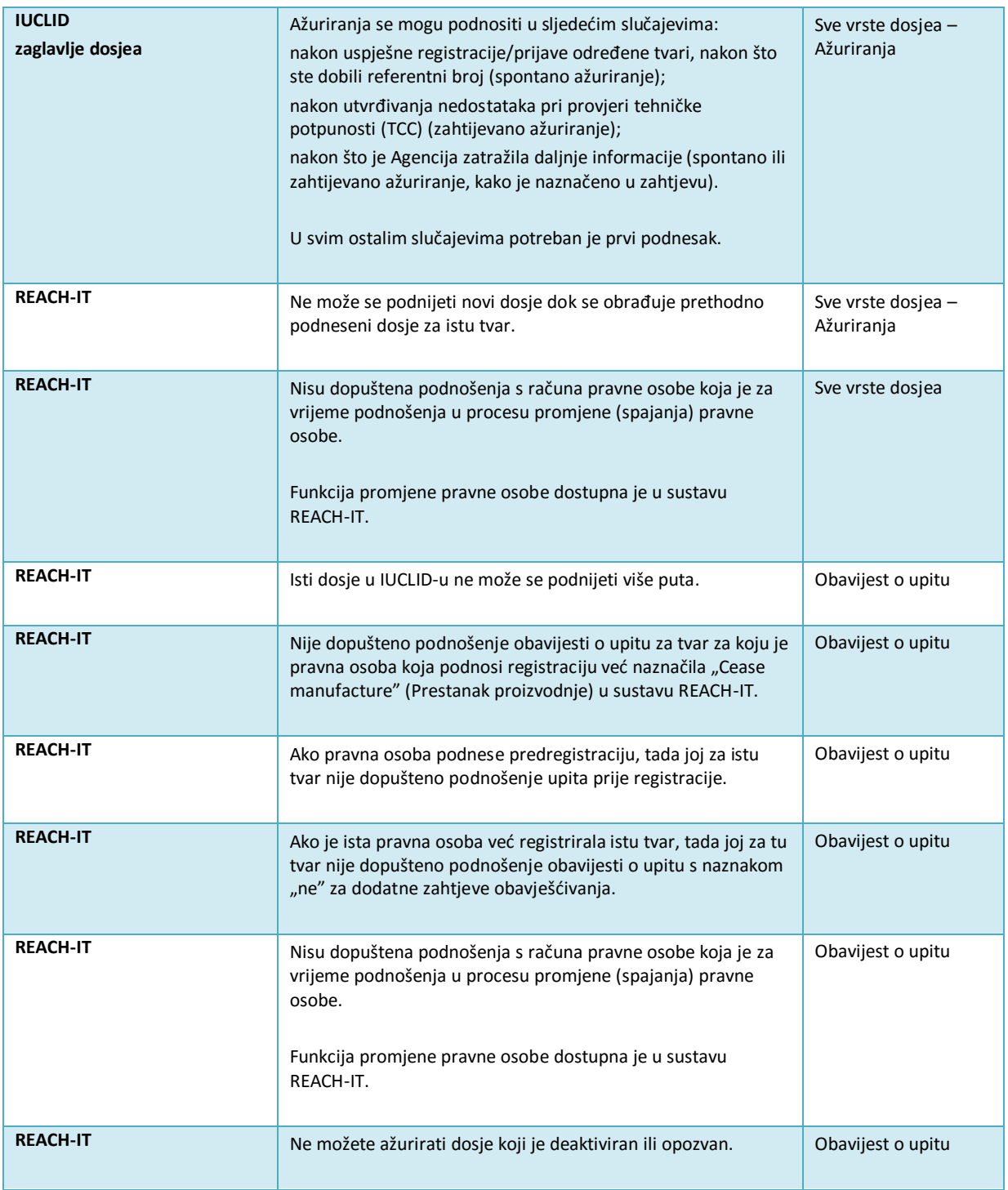

**EUROPSKA AGENCIJA ZA KEMIKALIJE ANNANKATU 18, P.P. 400, FI-00121 HELSINKI, FINSKA ECHA.EUROPA.EU**